## **Dell S3422DWG**

## Felhasználói útmutató

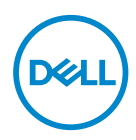

**Monitor típusszáma: S3422DWG Hatósági típus: S3422DWGc**

- **MEGJEGYZÉS: A MEGJEGYZÉS fontos információkra utal, amelyek segítenek a monitor jobb kihasználásában.**
- **VIGYÁZAT: A VIGYÁZAT jelzés a hardver meghibásodását vagy az adatvesztés lehetőségét jelzi, ha nem tartják be az utasításokat.**
- **FIGYELEM: A FIGYELEM anyagi kár, személyi sérülés vagy halál potenciális veszélyére hívja fel a figyelmet.**

Szerzői jog © 2021-2023 Dell Inc. vagy leányvállalatai. Minden jog fenntartva. A Dell, az EMC és egyéb védjegyek a Dell Inc. vagy leányvállalatainak védjegyei. Az egyéb védjegyek tulajdonosaik védjegyei lehetnek.

 $2023 - 03$ 

Rev. A05

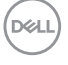

# **Tartalom**

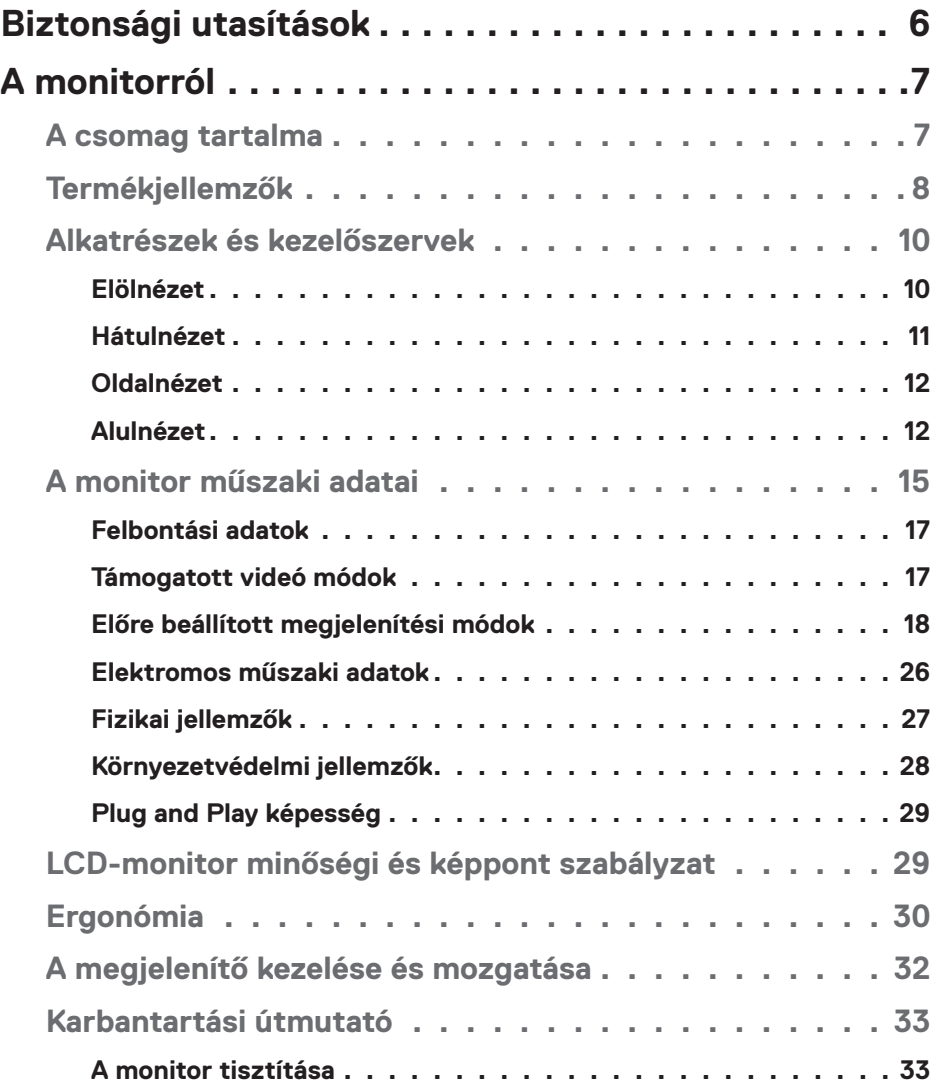

│ **3**

 $(\alpha L)$ 

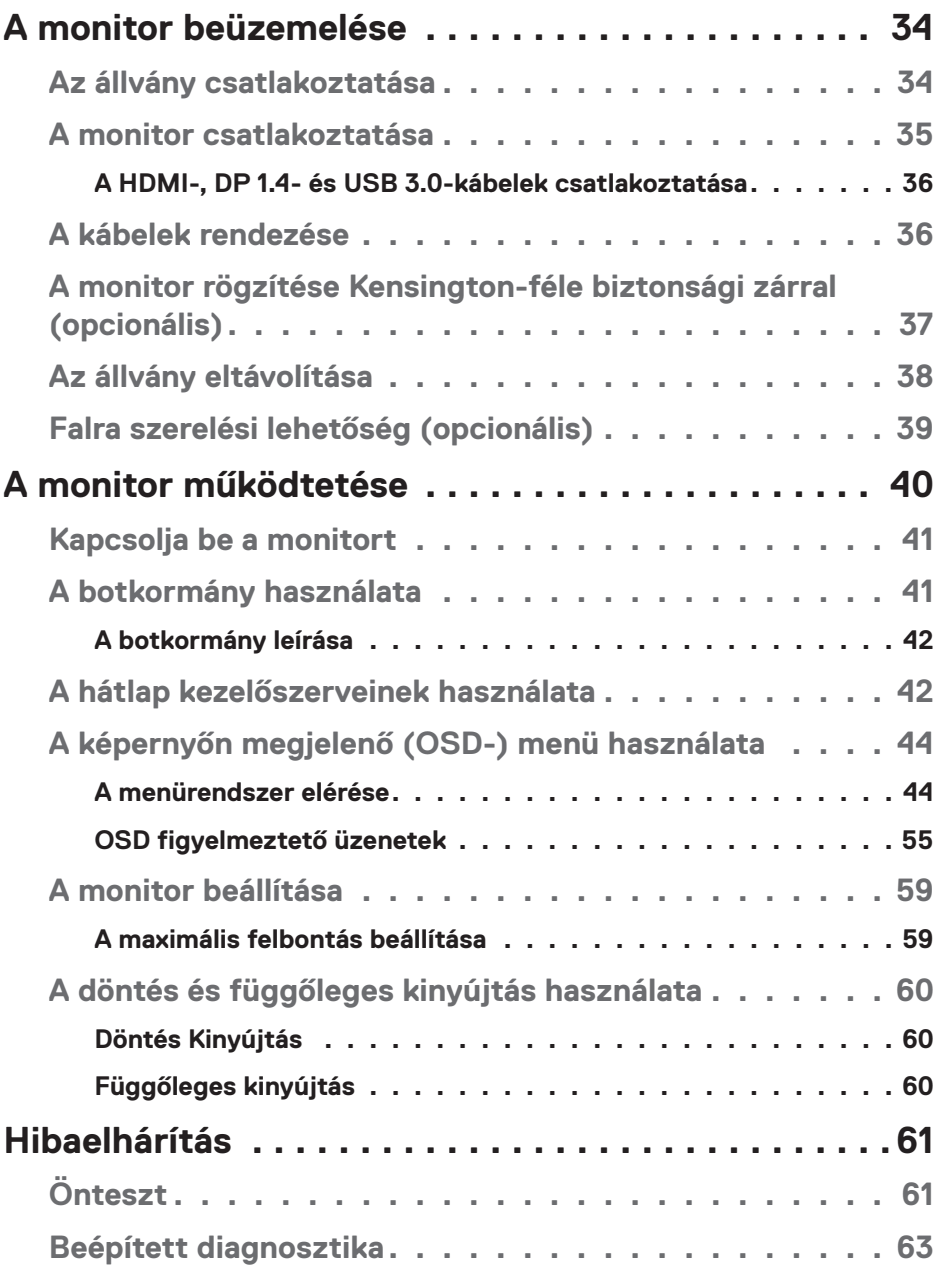

 $($ DØLL

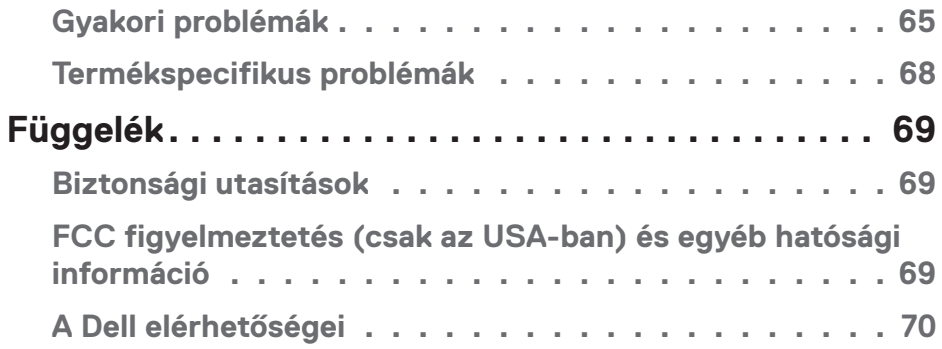

## │ **5**

 $($ DELL

## <span id="page-5-0"></span>**Biztonsági utasítások**

- **VIGYÁZAT: Az ebben a használati útmutatóban leírt kezelőszervektől vagy beállításoktól, illetve eljárásoktól eltérő kezelőszervek és beállítások használata, illetve más eljárások végrehajtása áramütéssel, elektromos kockázattal és/vagy mechanikai veszélyekkel járhat.**
- ∞ A monitort stabil felületre helyezze és óvatosan kezelje. A képernyő törékeny, ezért megsérülhet, ha elejtik vagy erős ütés éri.
- ∞ Mindig győződjön meg arról, hogy az Ön monitorjának elektromos tápellátása megfelel az Ön tartózkodási helyén rendelkezésre álló tápfeszültségnek.
- ∞ A monitort szobahőmérsékleten tartsa. A szélsőségesen hideg vagy meleg körülmények károsan befolyásolhatják a kijelző folyadékkristályát.
- ∞ Ne tegye ki a monitort erős rezgésnek vagy ütődésnek. Például, ne helyezze a monitort gépkocsi csomagtartójába.
- ∞ Húzza ki a monitor tápkábelét, ha hosszabb ideig nem fogja használni.
- ∞ Az áramütés elkerülése érdekében soha ne távolítsa el a fedeleket vagy érintse meg a monitor belsejét.

**D**<sup></sup>

## <span id="page-6-0"></span>**A monitorról**

## **A csomag tartalma**

A monitort az alább bemutatott tartozékokkal együtt szállítjuk. Győződjön meg arról, hogy az összes részegységet megkapta és tekintse meg a [A Dell elérhetőségei](#page-69-1) tartalmát bővebb információért, ha valami hiányzik.

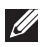

#### **MEGJEGYZÉS: Elképzelhető, hogy egyes elemek opcionálisak és az Ön által megvásárolt monitor nem tartalmazza azokat. Előfordulhat, hogy egyes jellemzők vagy médiák nem elérhetők egyes országokban.**

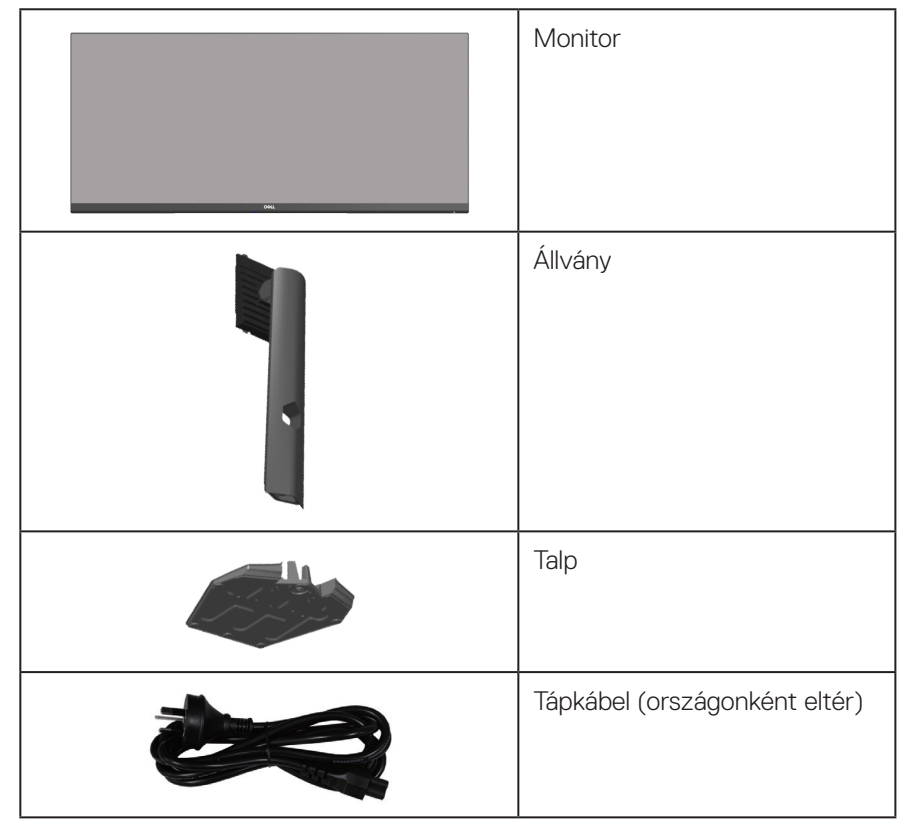

**D**<sup></sup>

<span id="page-7-0"></span>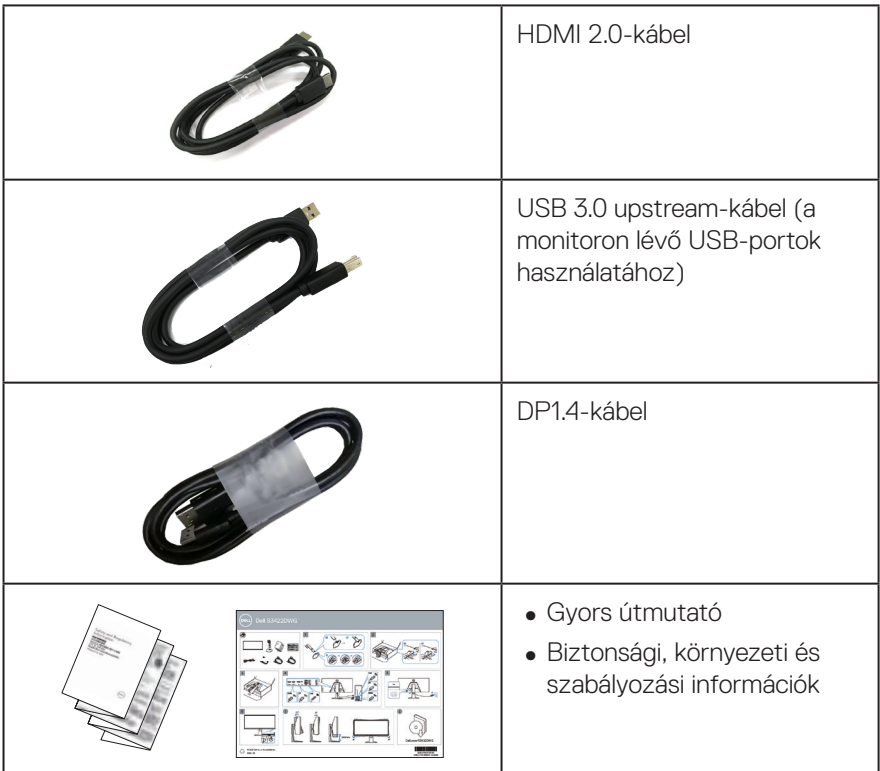

## **Termékjellemzők**

A Dell S3422DWG monitor aktív mátrix, vékonyfilm tranzisztoros (TFT), folyadékkristályos panellel (LCD), antisztatikus felülettel és LED-háttérvilágítással rendelkezik. A monitor jellemzői egyebek között a következők:

- ∞ 86,42 cm (34,0 in.) látható kijelzőfelület (átlóban mérve). 3440 x 1440 képpontos felbontás valamint teljes képernyős támogatás kisebb felbontásokhoz.
- ∞ Támogatja a 100 Hz és 144 Hz képfrissítési sebességet és a gyors, 1 ms-os válaszidőt **MPRT**-módban.
- **MEGJEGYZÉS: Az 1 ms MPRT-módban érhető el a látható mozgás miatti elmosódás csökkentése és a kép fokozott reagálása érdekében. Ez azonban némi csekély és látható képi műterméket eredményezhet. Mivel minden rendszerbeállítás és minden játékos igénye eltér, azt tanácsoljuk, hogy kísérletezzenek a különféle módokkal, hogy megtalálják a számukra megfelelő beállítást.**

**D&I** 

- ∞ AMD FreeSync™ Premium Pro a szakadás- és ugrálásmentes, illetve alacsony késleltetési idejű HDR gamer.
- ∞ Színtartomány sRGB 99%-a és DCI-P3 90%-a.
- ∞ VESA DisplayHDR™ 400.
- ∞ Játékkonzol VRR támogatással.
- ∞ Digitális kapcsolat DP- és HDMI-aljzaton.
- ∞ Egy darab SuperSpeed USB 5 Gbps (USB 3.2 Gen1) Type B upstream-aljzattal, egy darab SuperSpeed USB 5 Gbps (USB 3.2 Gen1) Type-A downstream töltőaljzattal, valamint három darab SuperSpeed USB 5 Gbps (USB 3.2 Gen1) Type-A downstream aljzattal rendelkezik.
- ∞ Plug and Play képesség amennyiben a számítógépe támogatja.
- ∞ Képernyőmenüs (OSD) beállítási lehetőségek az egyszerű beállításhoz és optimális képhez.
- ∞ Levehető állvány és Video Electronics Standards Association (VESA™) 100 mmes szerelőnyílások a rugalmas felszerelési lehetőségekhez.
- ∞ Billentés, elforgatás és magasságállítási funkciók.
- ∞ Biztonsági zárat fogadó horony.
- ∞ ≤0,3 W készenléti üzemmódban
- ∞ Dell Display Manager támogatása.
- Optimális szemkomfort villódzásmentes képernyővel és Comfortview szolgáltatás az alacsony szintű kékfény-kibocsátásért.

 **FIGYELEM: A monitor kékfény-kibocsátásának esetleges hosszú távú hatásai károsak lehetnek a szemre, szemmegerőltetést, digitális szemirritációt stb. okozva. A ComfortView funkciót a monitor kékfénykibocsátásának csökkentésére tervezték az optimális szemkomfort érdekében.**

 **FIGYELEM: Ha a tápkábel 3 érintkezős csatlakozóval rendelkezik, akkor a kábelt egy földelt, 3 érintkezős aljzatba csatlakoztassa. Ne iktassa ki a tápkábel földelő érintkezőjét, például egy 2 érintkezős adapter csatlakoztatásával. A földelő érintkező fontos biztonsági funkció.**

 **FIGYELEM: Kérjük, erősítse meg, hogy az épületen belüli elosztórendszer megszakítója megfelelő értékű 120 V/240 V, 20 A (maximum) áramhoz.**

DØL

## <span id="page-9-0"></span>**Alkatrészek és kezelőszervek**

#### **Elölnézet**

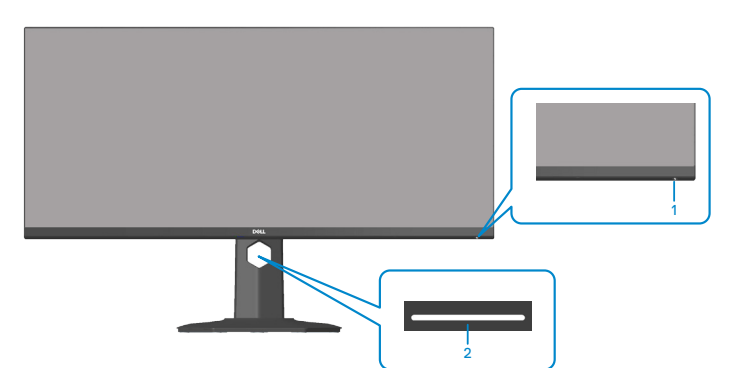

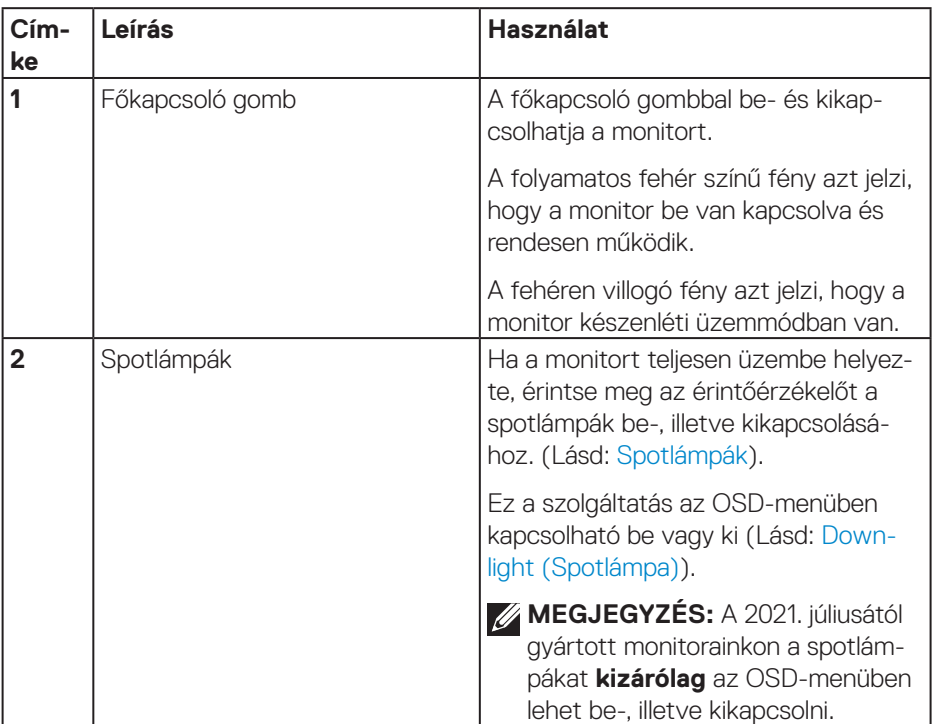

(dell

#### <span id="page-10-0"></span>**Hátulnézet**

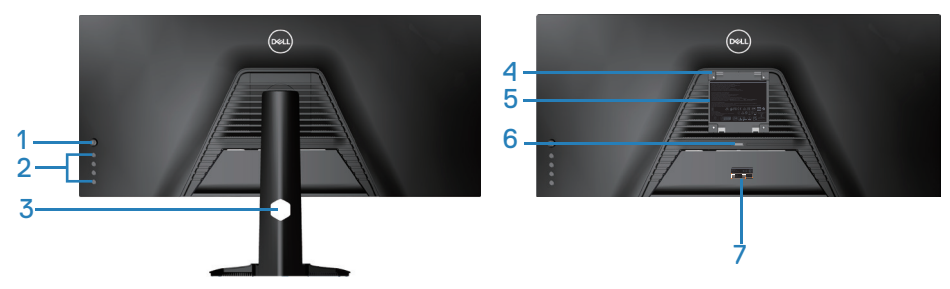

**Hátulnézet monitorállvánnyal**

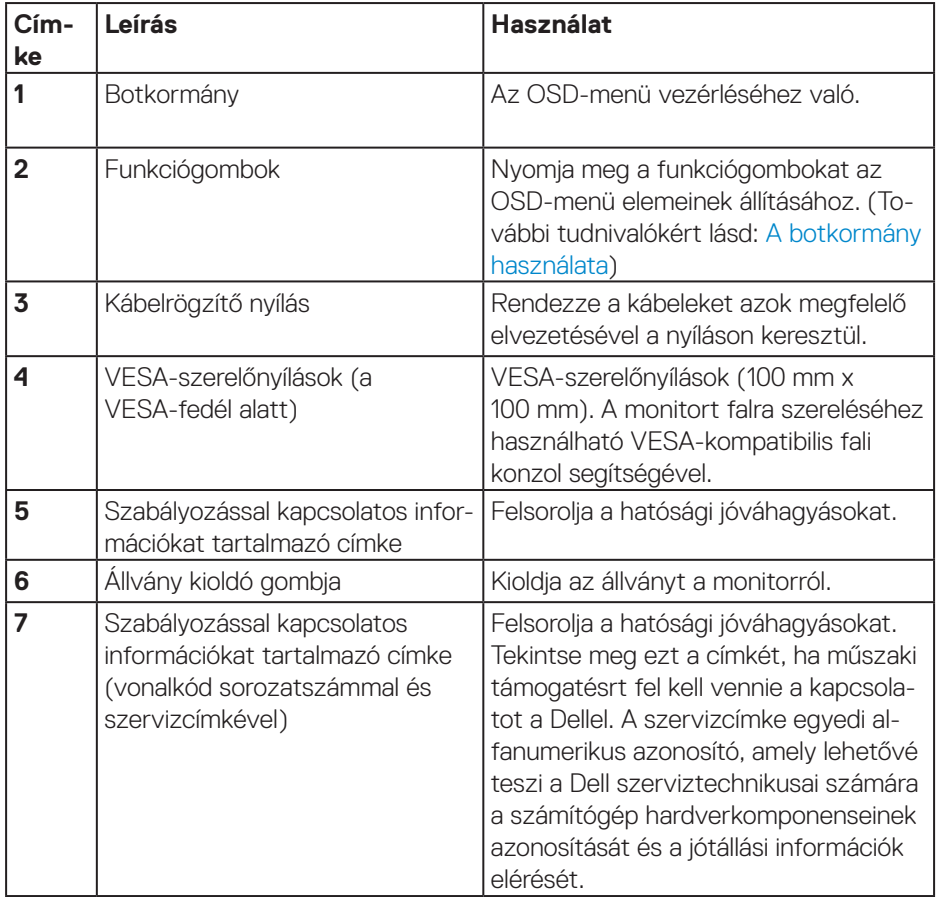

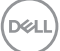

#### <span id="page-11-0"></span>**Oldalnézet**

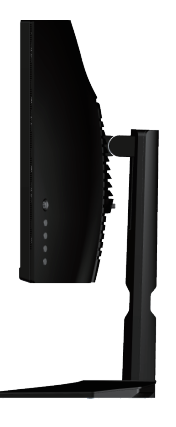

#### <span id="page-11-1"></span>**Alulnézet**

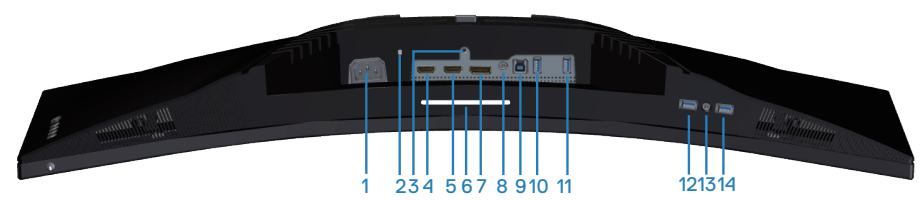

#### **Alulnézet monitorállvány nélkül**

<span id="page-11-2"></span>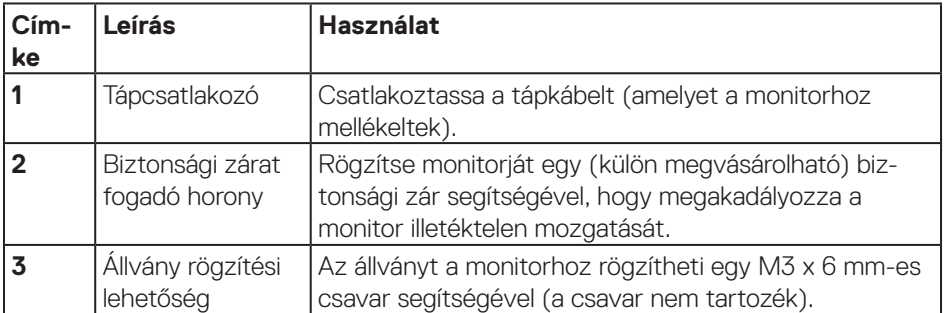

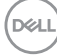

<span id="page-12-0"></span>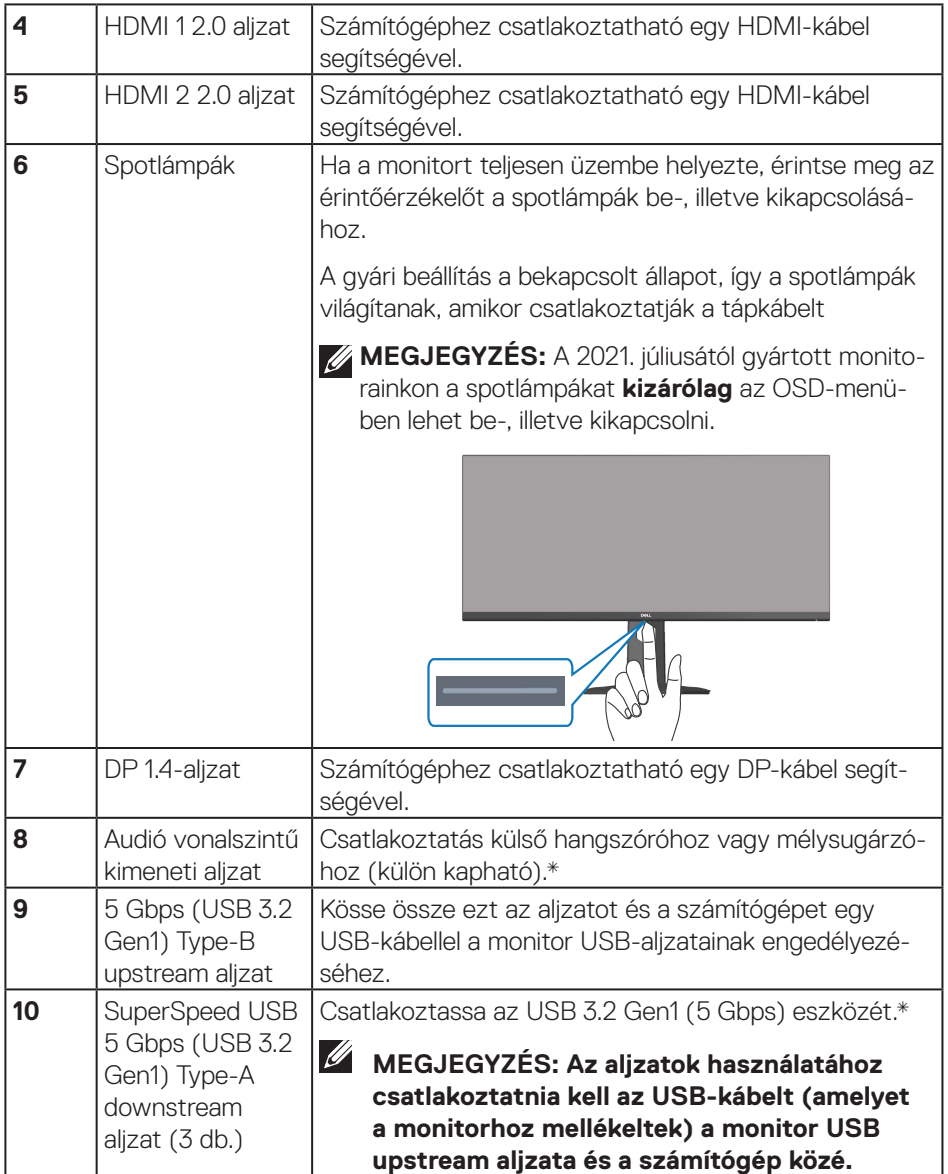

 $($ DELL

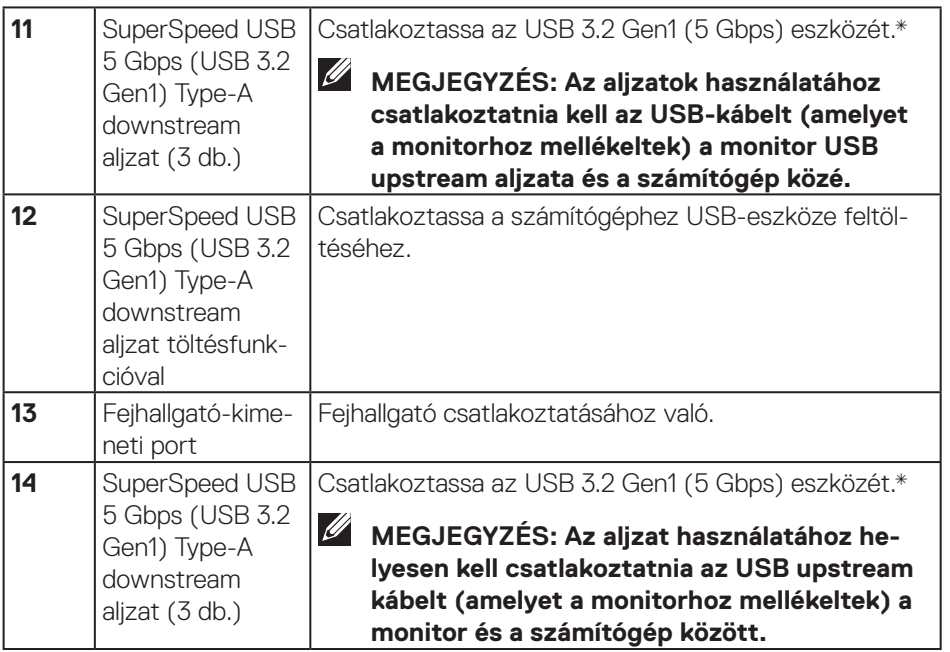

\* A jelinterferencia megelőzése érdekében, ha vezeték nélküli USB-eszközt csatlakoztattak egy USB downstream aljzathoz, NEM ajánlott más USB-eszközt csatlakoztatni a szomszédos aljzathoz.

**14** │ **A monitorról**

DELL

## <span id="page-14-1"></span><span id="page-14-0"></span>**A monitor műszaki adatai**

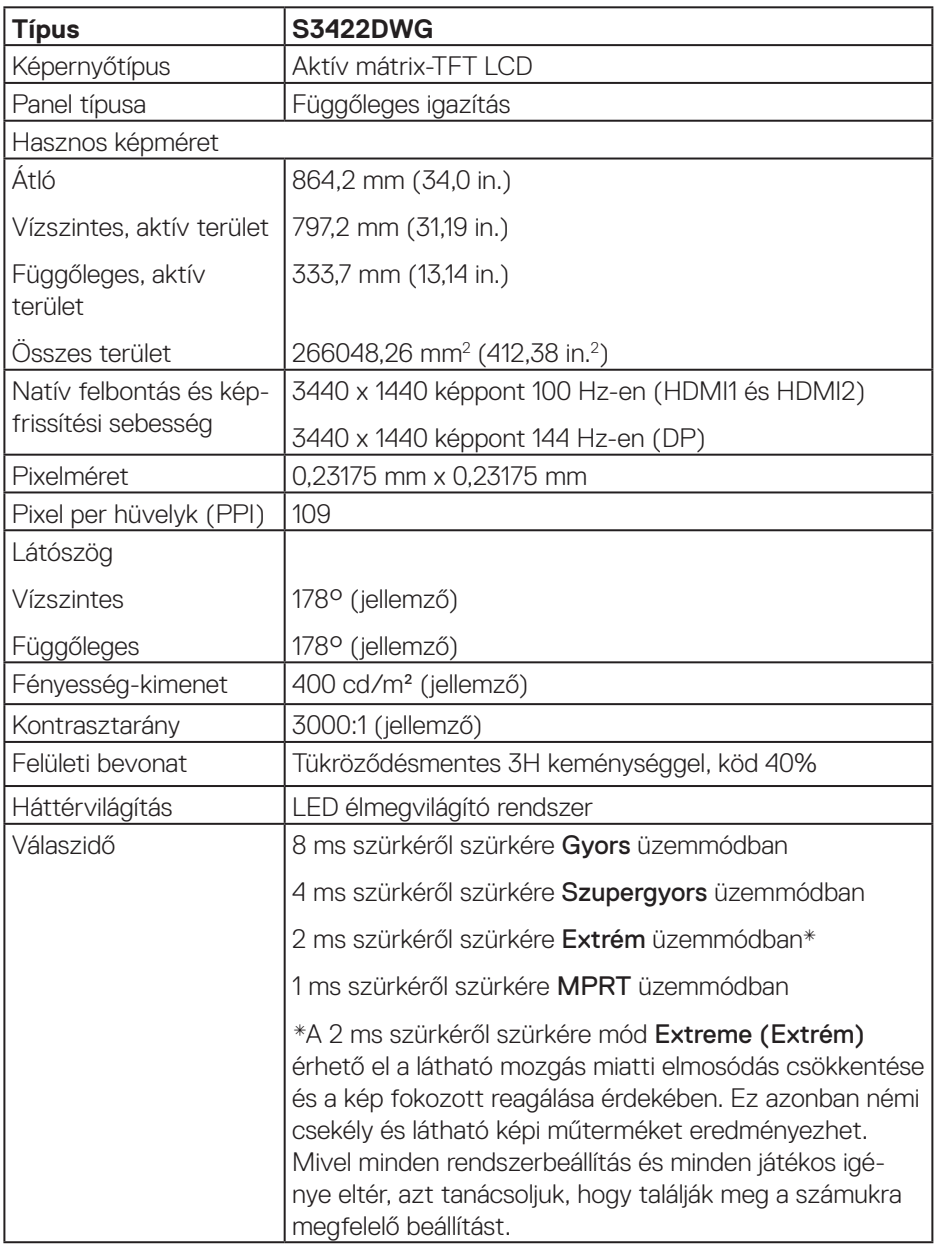

 $(\overline{DCL}$ 

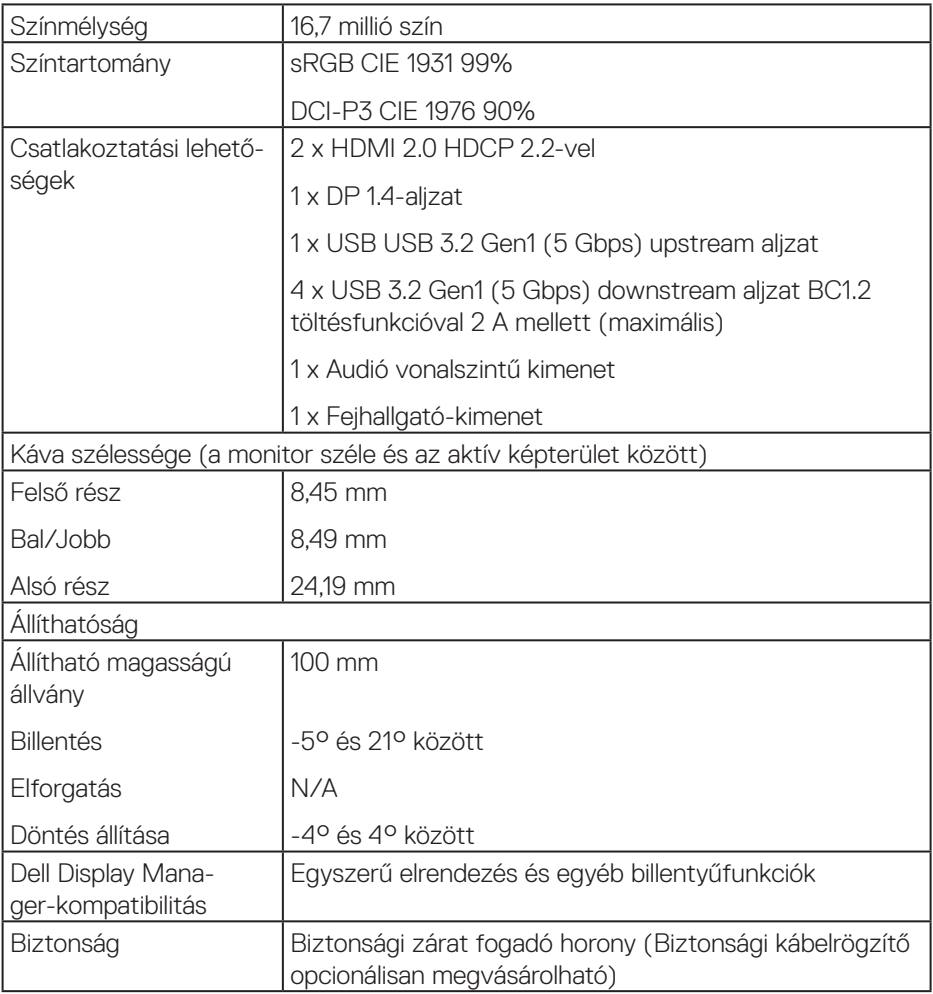

 $(PELL)$ 

#### <span id="page-16-0"></span>**Felbontási adatok**

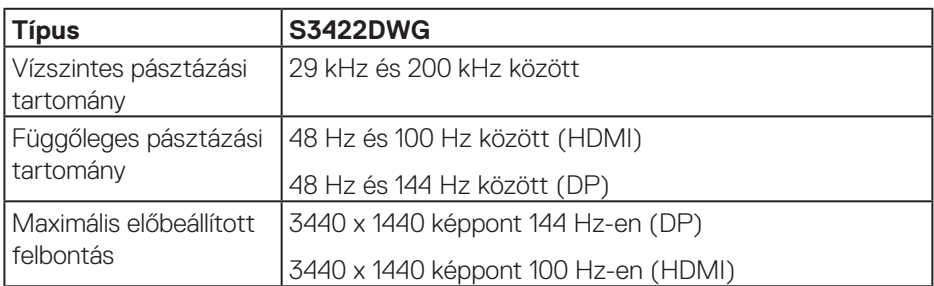

#### **Támogatott videó módok**

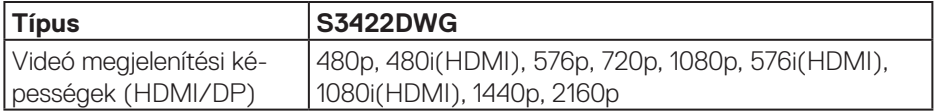

 $(\overline{DCL}$ 

#### <span id="page-17-0"></span>**Előre beállított megjelenítési módok**

#### **HDMI HDR előre beállított megjelenítési módok**

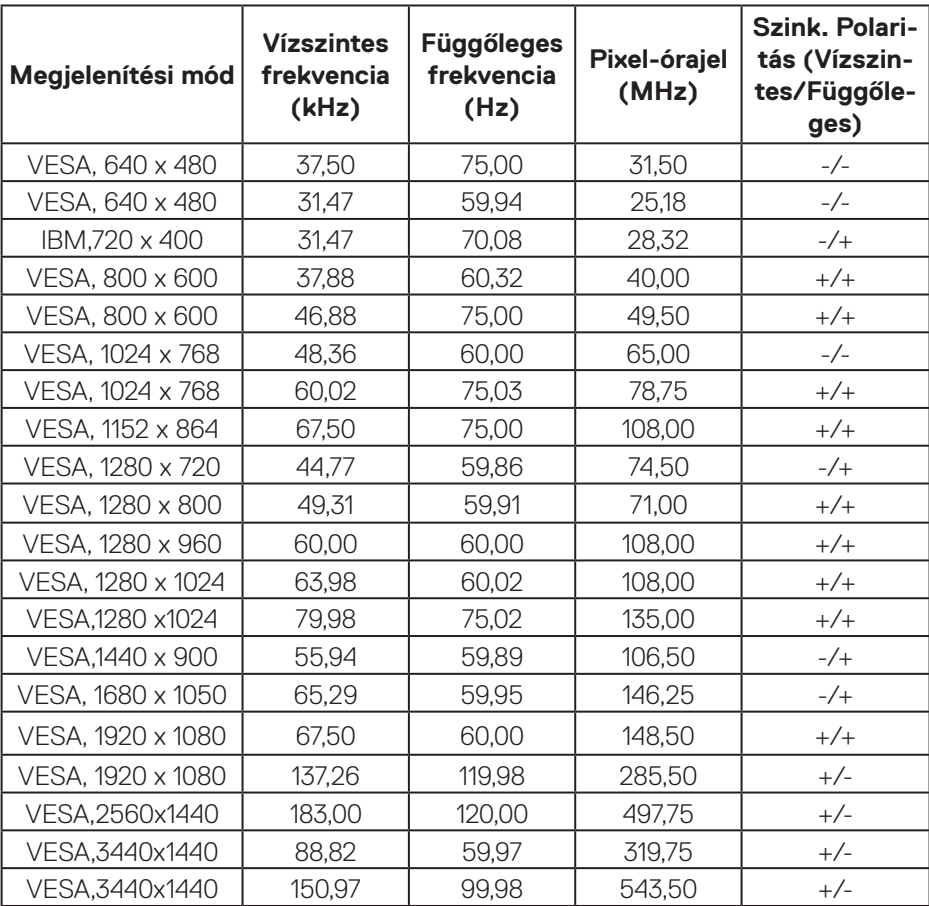

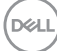

#### **HDMI SDR előre beállított megjelenítési módok**

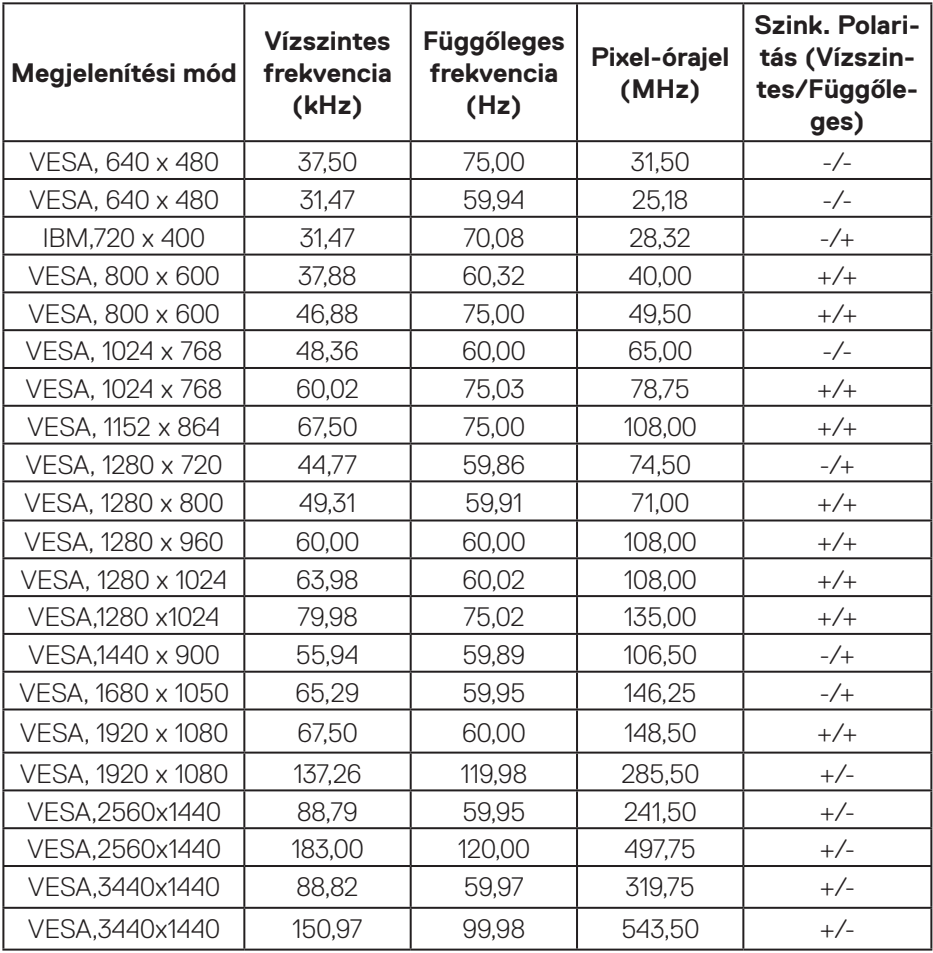

 $\begin{pmatrix} 1 & 1 \\ 1 & 1 \end{pmatrix}$ 

#### **HDMI PIP előre beállított megjelenítési módok**

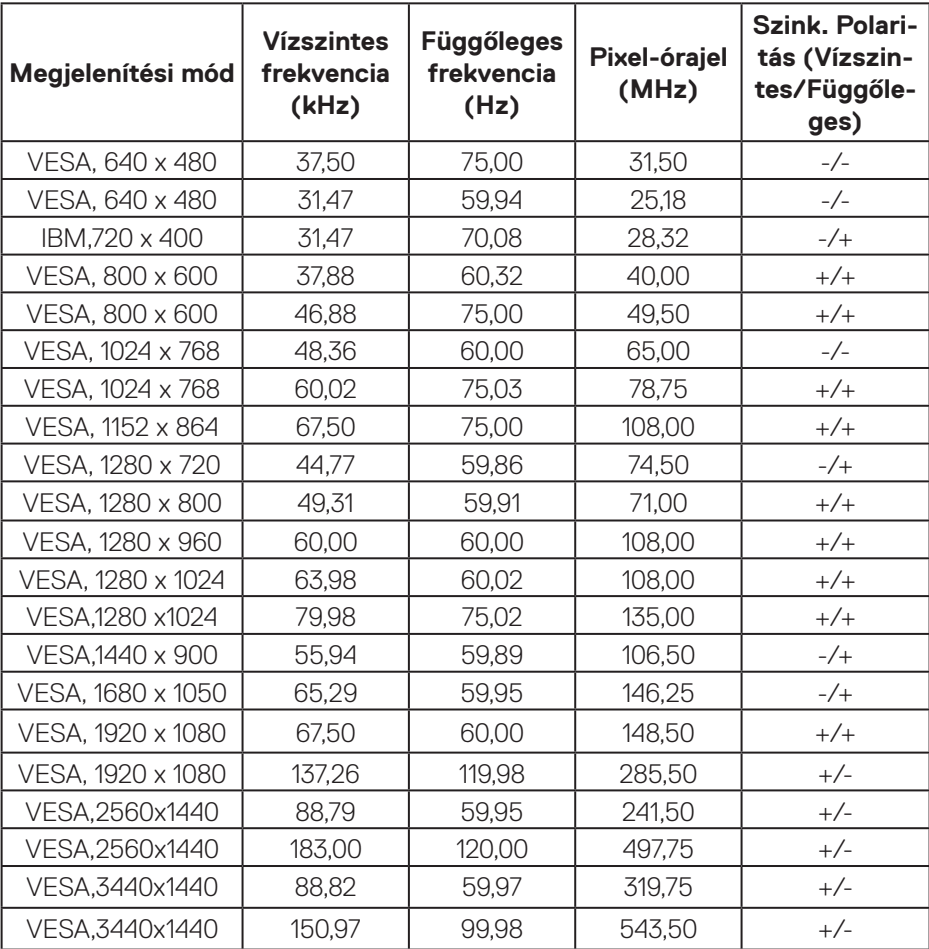

 $(\mathsf{D}\mathsf{ELL})$ 

#### **HDMI PBP előre beállított megjelenítési módok**

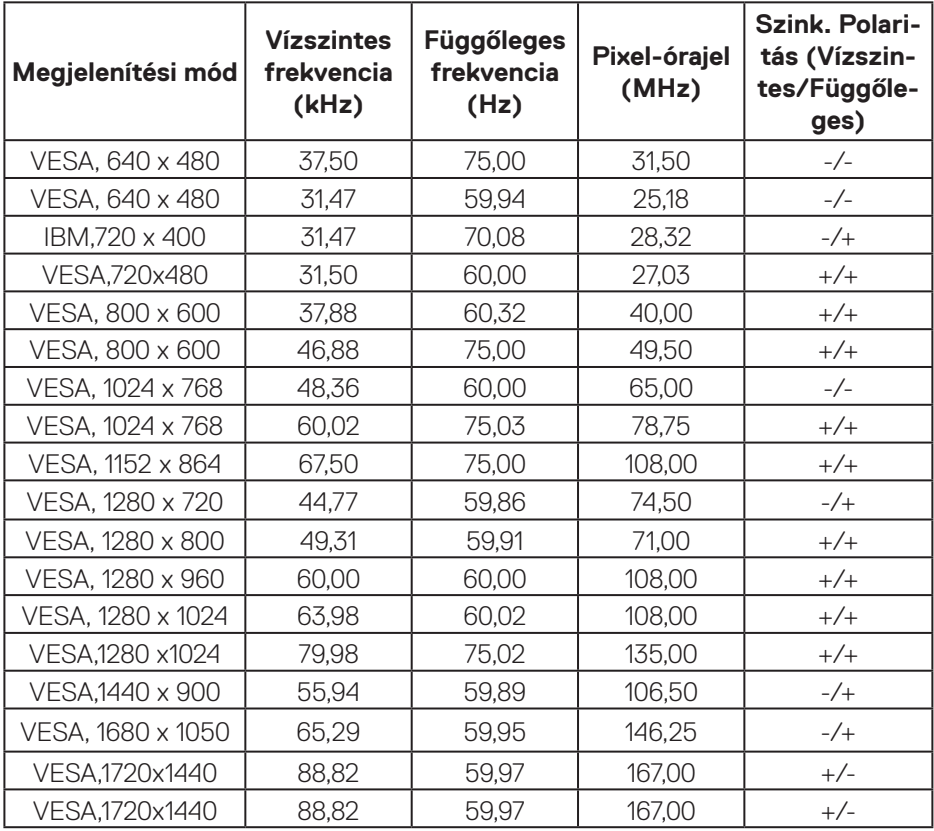

 $\begin{pmatrix} 1 & 1 \\ 1 & 1 \end{pmatrix}$ 

#### **DP HDR előre beállított megjelenítési módok**

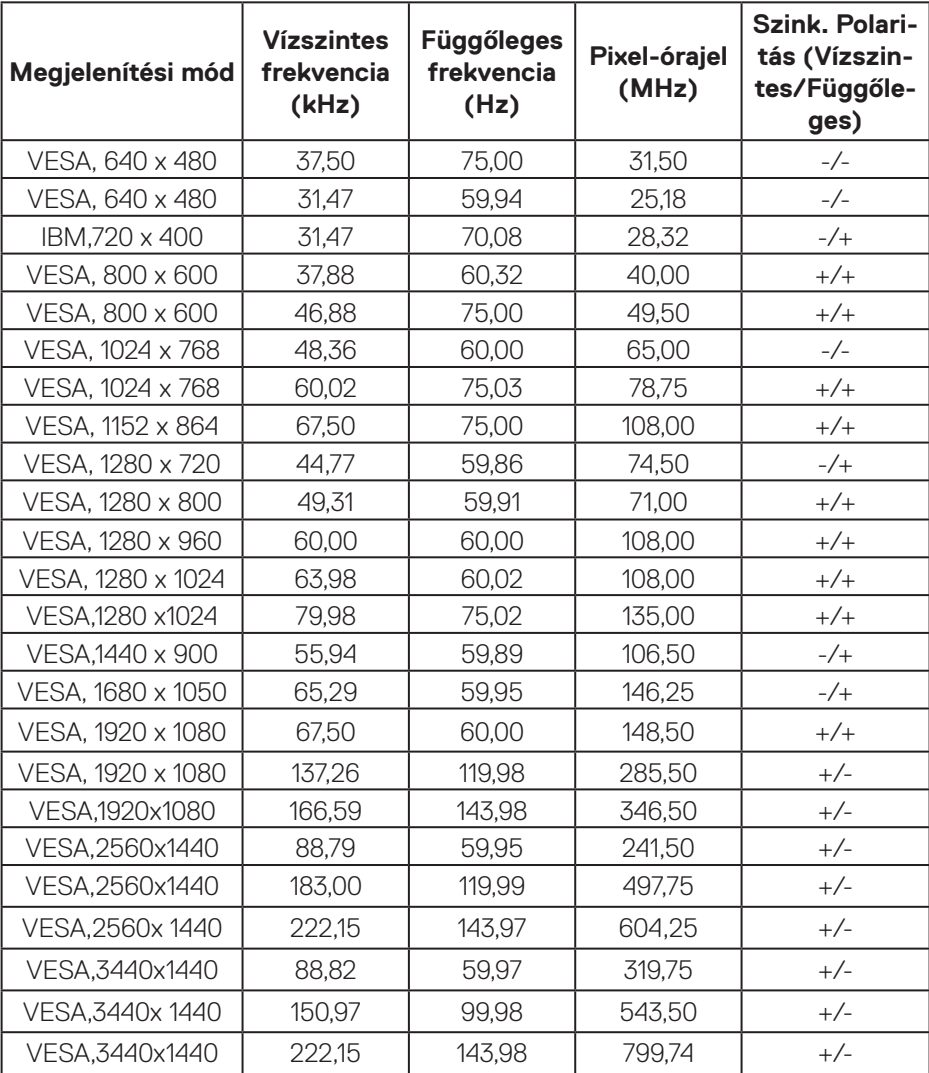

 $(\mathsf{D}\mathsf{ELL})$ 

#### **DP SDR előre beállított megjelenítési módok**

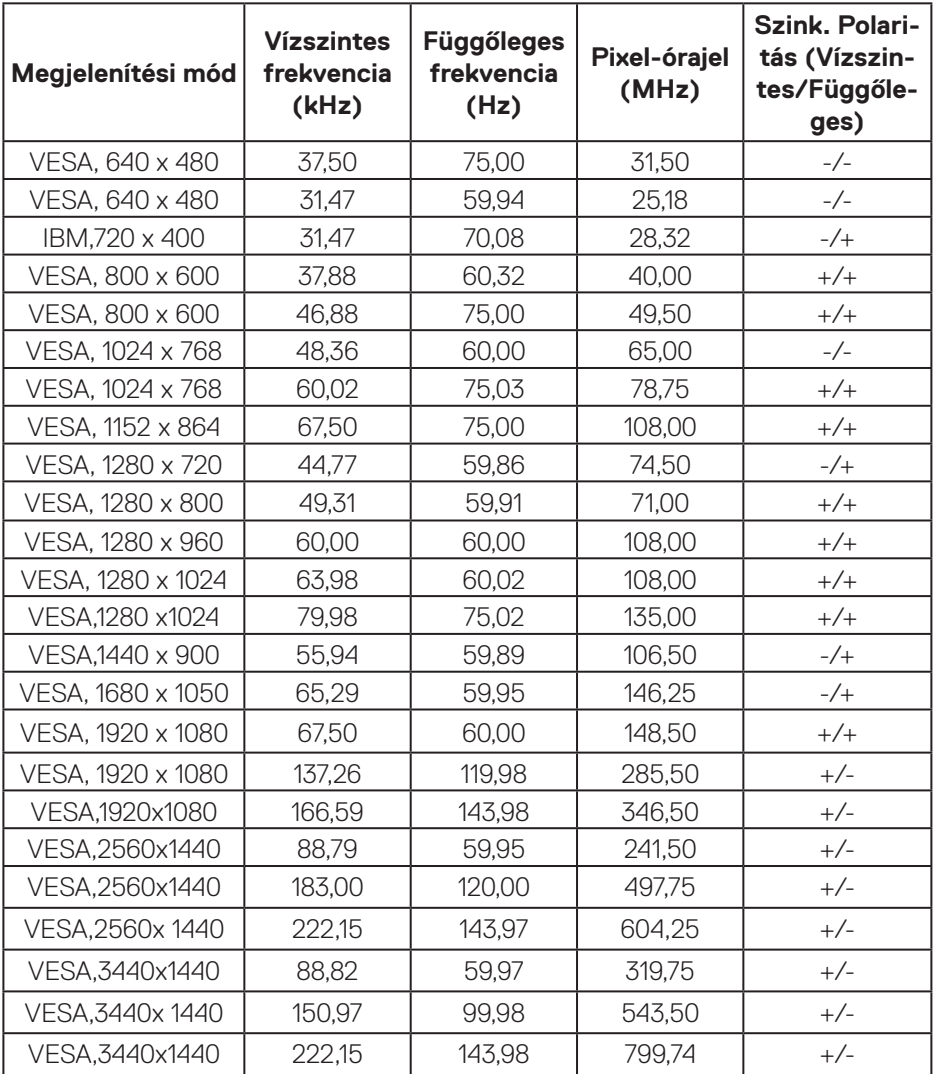

(dell

#### **DP PIP előre beállított megjelenítési módok**

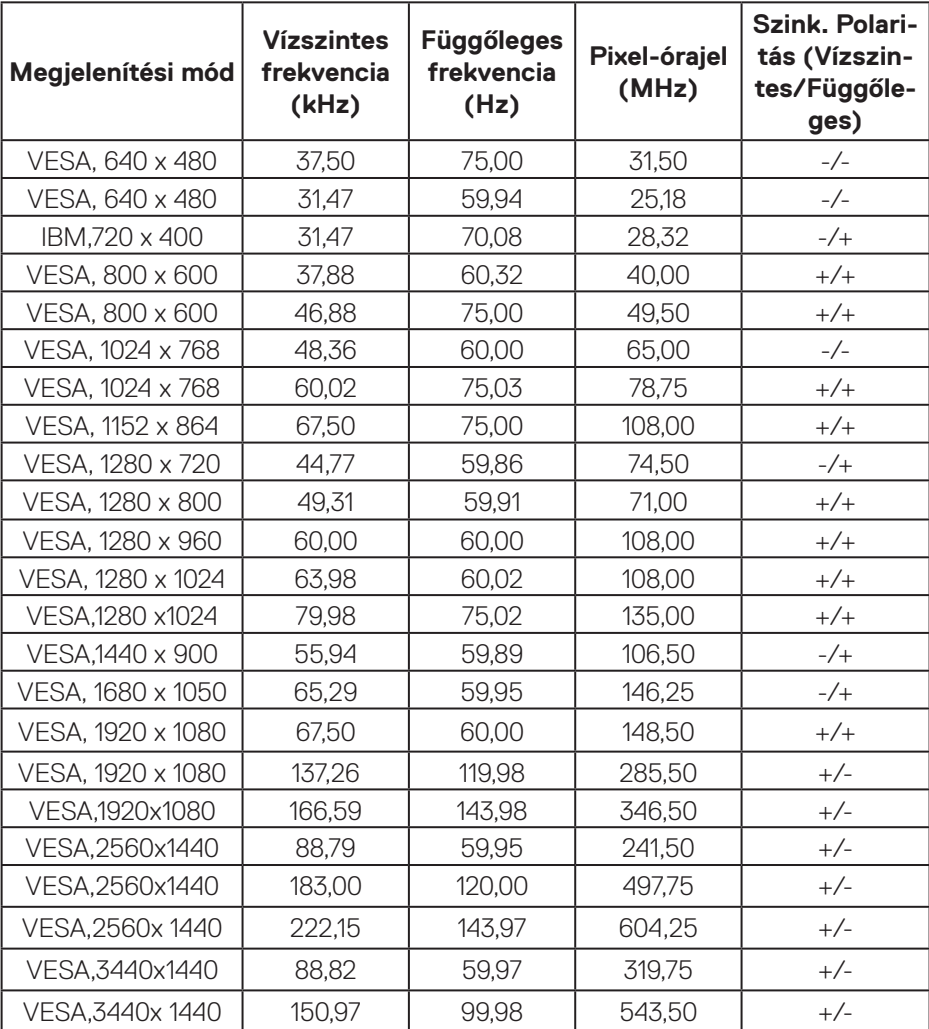

 $(\mathsf{D}\mathsf{KL})$ 

#### **DP PBP előre beállított megjelenítési módok**

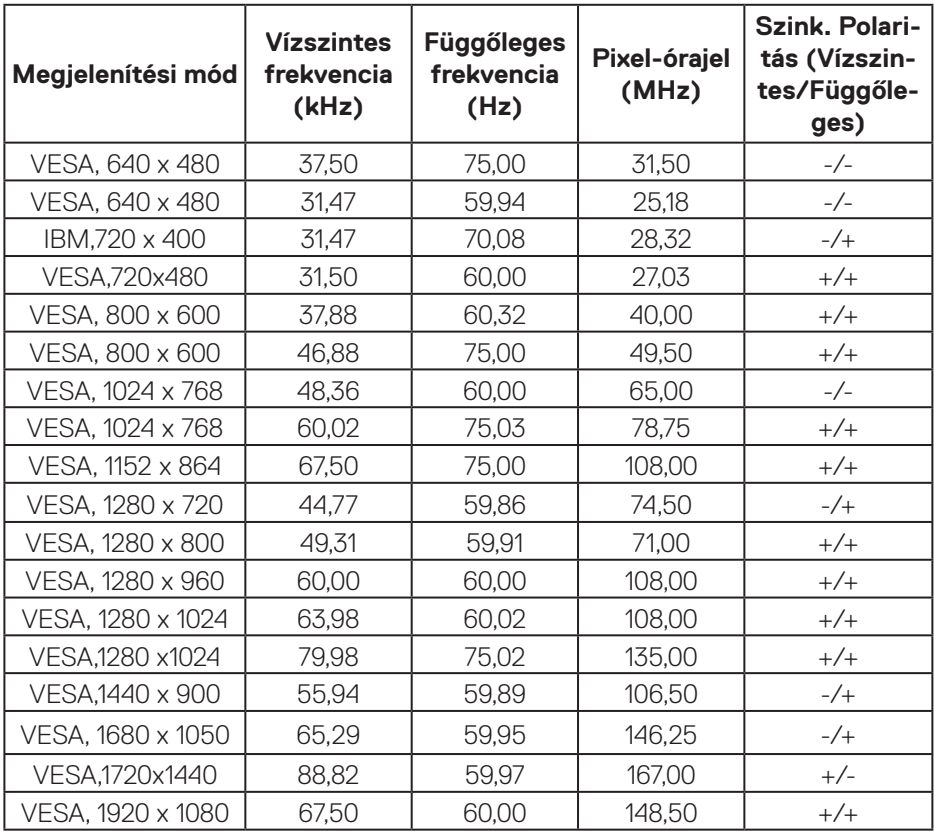

**MEGJEGYZÉS: Ez a monitor támogatja az AMD FreeSync™ Premium Pro technológiát.** 

**DELI** 

#### <span id="page-25-0"></span>**Elektromos műszaki adatok**

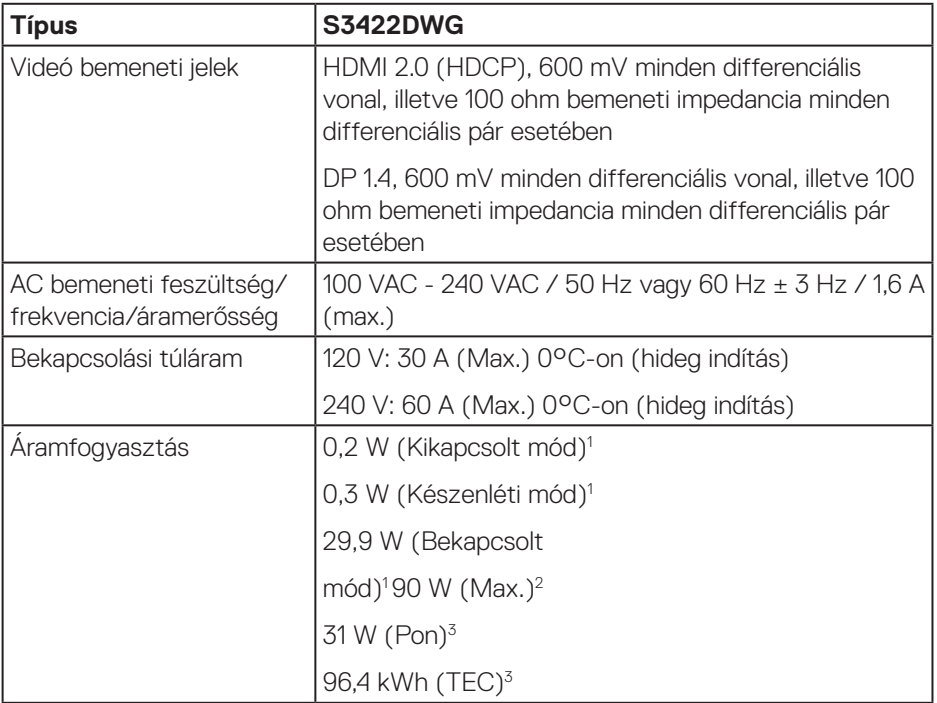

- <sup>1</sup> Az EU 2019/2021 és EU 2019/2013 szerinti fogalom.
- <sup>2</sup> Maximális fényerő- és kontrasztbeállítás maximális terheléssel valamennyi USBalizaton.
- <sup>3</sup> Pon: A bekapcsolt üzemmód energiafogyasztása az Energy Star tesztmódszerére hivatkozással mérve.

TEC: A teljes energiafogyasztás kWh-ban az Energy Star tesztmódszerére hivatkozással mérve.

Ez a dokumentum kizárólag tájékoztató jellegű, és a laboratóriumi körülmények között mért teljesítményt tükrözi. A megrendelt szoftverektől, komponensektől és perifériás eszközöktől függően elképzelhető, hogy az Ön által megvásárolt termék másképp működik, és az ilyen jellegű információk frissítését illetően nem áll fenn semmiféle kötelezettség. Ennek megfelelően azt javasoljuk, hogy a vásárló

**D&I** 

<span id="page-26-0"></span>ne hagyatkozzon ezekre az információkra, amikor elektromos tűréshatárokkal és egyéb körülményekkel kapcsolatban hoz döntéseket. Az útmutató pontosságát és hiánytalanságát illetően nem vállalunk sem kifejezett, sem hallgatólagos garanciát.

#### **Fizikai jellemzők**

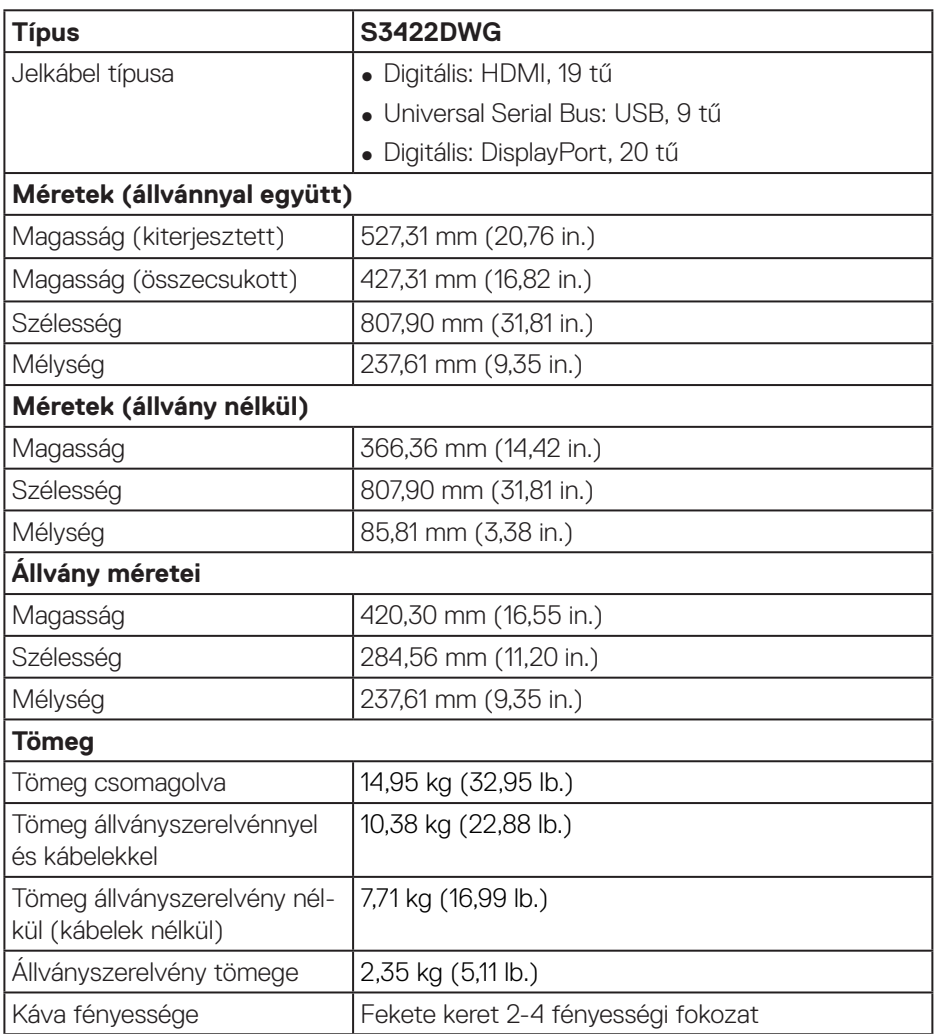

#### <span id="page-27-0"></span>**Környezetvédelmi jellemzők**

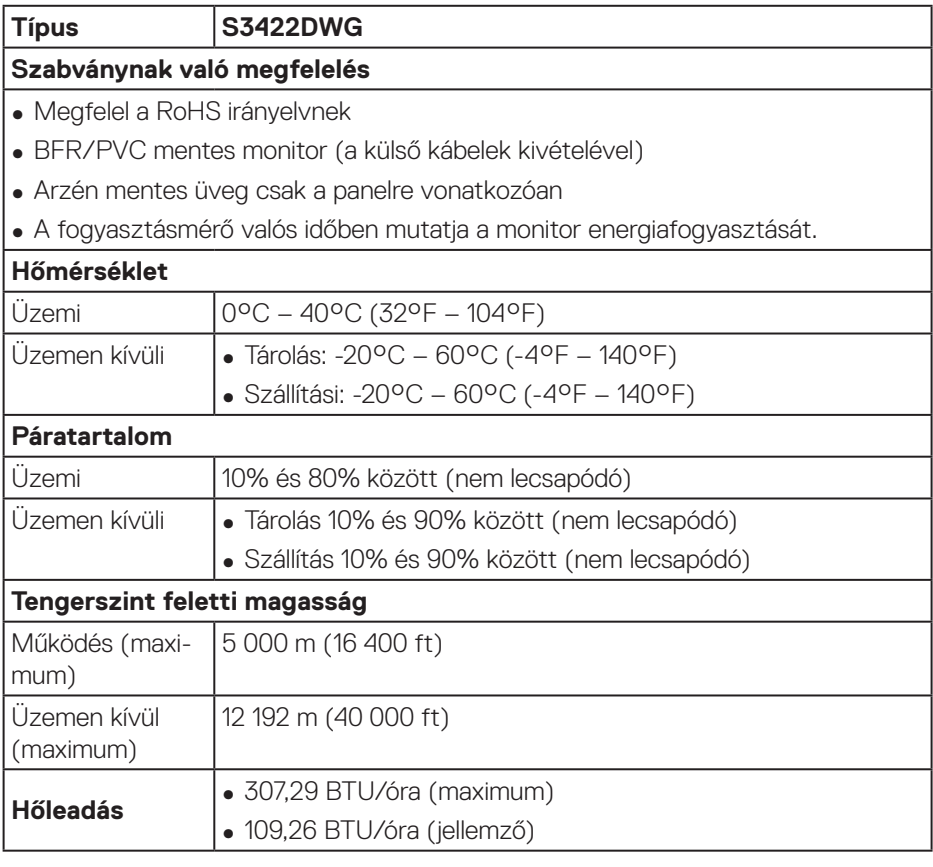

## <span id="page-28-0"></span>**Plug and Play képesség**

A monitort bármilyen Plug and Play-kompatibilis rendszerben telepítheti. A monitor automatikusan Extended Display Identification Data (EDID) adatokkal látja el a számítógépes rendszert Display Data Channel (DDC) protokollok segítségével, így a rendszer képes lesz saját magát konfigurálni és optimális monitorbeállításokat alkalmazni. A legtöbb monitor telepítés automatikus, de kívánságra választhat eltérő beállításokat is. A monitorbeállítások módosítására vonatkozó további információkért lásd: [A monitor működtetése](#page-39-1).

### **LCD-monitor minőségi és képpont szabályzat**

Az LCD-monitor gyártási folyamat során előfordulhat, hogy egy vagy több képpont változatlan állapotban rögzül, ami nehezen látható és nem befolyásolja a megjelenítés minőségét vagy használhatóságát. A Dell LCD-monitor minőségi és képpont szabályzatáról a Dell támogatási webhelyen találhat részletesebb információt: **[www.dell.com/support/monitors](http://www.dell.com/support/monitors)**

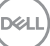

## <span id="page-29-1"></span><span id="page-29-0"></span>**Ergonómia**

**VIGYÁZAT: A billetyűzet nem megfelelő vagy hosszú ideig tartó használata sérülést okozhat.**

#### **VIGYÁZAT: A monitorképernyő hosszú ideig tartó nézése szemmegerőltetést eredményezhet.**

A kényelem és hatékonyság érdekében vegye figyelembe az alábbi útmutatásokat a számítógépes munkaállomás felállítása és használata során:

- ∞ Úgy helyezze el a számítógépet, hogy a monitor és a billentyűzet munka közben közvetlenül Ön előtt legyen. A billentyűzet elhelyezéséhez különleges polcok kaphatók a kereskedelmi forgalomban.
- ∞ A monitor hosszú ideig tartó használata miatti szem-megerőltetés és a nyaki/ kar-/hát-/vállfájdalom kockázatának csökkentése érdekében a következőket tanácsoljuk:
	- **1.** A képernyő távolságát a szemétől 20 és 28 in. (50 70 cm) közötti értékre állítsa.
	- **2.** A monitor hosszú ideig tartó használata után gyakran pislogjon, hogy megnedvesítse a szemét, vagy használjon vizet a célra.
	- **3.** Két óránként rendszeresen tartson szünetet 20 percig.
	- **4.** Időnként tekintsen el a monitorképernyőről és összpontosítson egy 20 láb távolságra lévő tárgyra legalább 20 másodpercen át, amikor szünetet tart.
	- **5.** Amikor szünetet tart, nyújtózkodjon, hogy enyhítse az esetleges feszültséget a nyakában, karjában, hátában és vállában.
- ∞ Győződjön meg arról, hogy monitor képernyője szemmagasságban vagy annál kicsit lejjebb van, amikor előtte ül.
- ∞ Állítsa be a monitor dőlésszögét, a kontrasztot és a fényerőt.
- ∞ Állítsa be a környezeti megvilágítást (például mennyezeti lámpák, asztali lámpák és a közeli ablakokon lévő sötétítő függönyök vagy zsaluk) a monitorképernyőn lévő fényvisszaverődések és tükröződések minimálisra csökkentése érdekében.
- ∞ Megfelelő deréktámasszal rendelkező széket használjon.
- ∞ Alkarját vízszintes helyzetben tartsa úgy, hogy csuklói semleges és kényelmes helyzetben legyenek, miközben a billentyűzetet vagy egeret használja.
- ∞ Mindig hagyjon helyet a keze pihentetésére, miközben a billentyűzetet vagy egeret használja.
- ∞ A felkarok lazán az oldalán pihenjenek.

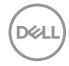

- ∞ Győződjön meg arról, hogy a talpa egyenesen helyezkedik el a padlón.
- ∞ Ülés közben győződjön meg arról, hogy minden a lábának súlya a lábfejére nehezedik, nem széke elülső részére. Állítsa be a széke magasságát, vagy használjon lábtartót a megfelelő testtartás érdekében.
- ∞ Változtassa munkavégzési tevékenységeit. Próbálja meg úgy szervezni a munkáját, hogy ne kelljen hosszú ideig egy helyben ülnie és dolgoznia. Próbáljon meg rendszeres időközönként felállni és sétálni.
- ∞ Az asztala alatti területet tartsa szabadon az akadályoktól, kábelektől és tápkábelektől, amelyek akadályozhatják a kényelmes ülést vagy potenciális eldőlési veszélyt jelenthetnek.

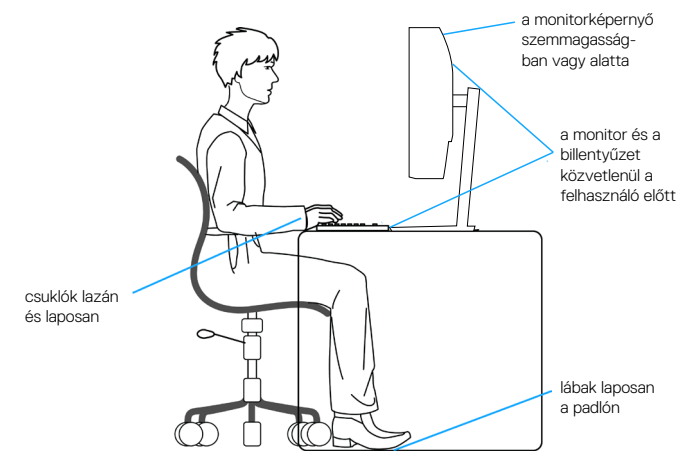

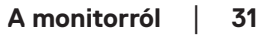

**D**ELL

## <span id="page-31-0"></span>**A megjelenítő kezelése és mozgatása**

Kövesse az alábbi útmutatásokat annak biztosítására, hogy a monitort emelés és áthelyezés során biztonságosan kezelje:

- ∞ A monitor felemelése vagy mozgatása előtt kapcsolja ki a számítógépet és a monitort.
- ∞ Húzza ki az összes kábelt a monitorból.
- ∞ Tegye vissza a monitort az eredeti dobozba az eredeti csomagolóanyagokkal.
- ∞ Szilárdan fogja meg a monitor alsó szélét és oldalát túlzott nyomás kifejtése nélkül, amikor a monitor emelését vagy áthelyezését végzi.

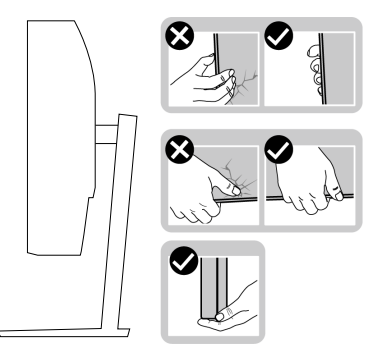

∞ A monitor felemelése vagy mozgatása során győződjön meg arról, hogy a kijelző nem Ön felé néz és ne nyomja a kijelzőterületet, hogy elkerülje annak karcolódását vagy sérülését.

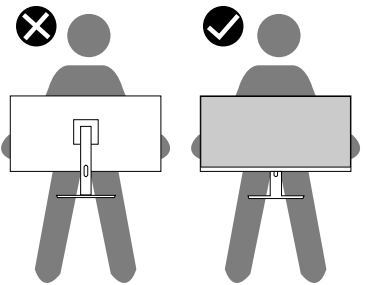

- ∞ A monitor szállítása közben kerülje a hirtelen ütéseket és rázkódást.
- ∞ A monitor felemelése vagy mozgatása során ne fordítsa fel a monitort, miközben a talpat vagy állványt fogja. Ez anyagi kárt vagy személyi sérülést okozhat.

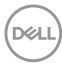

<span id="page-32-0"></span>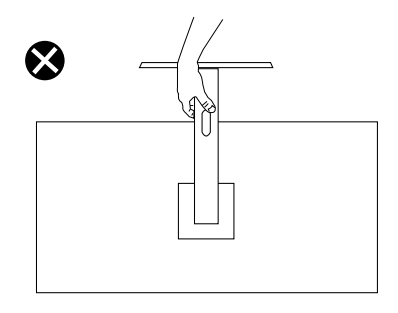

## **Karbantartási útmutató**

#### **A monitor tisztítása**

**FIGYELEM: A monitor tisztítása előtt húzza ki a tápkábelt az elektromos csatlakozó aljzatból.**

#### **VIGYÁZAT: Olvassa el és tartsa be a** [Biztonsági utasítások](#page-68-1) **tartalmát, mielőtt hozzáfogna a monitor tisztításához.**

A legjobb gyakorlatot illetően kövesse az alábbi lista utasításait a monitor kicsomagolása, tisztítása és kezelése során:

- A kijelző tisztításához enyhén nedvesítsen meg egy puha, tiszta kendőt vízzel. Ha lehetséges, használjon különleges képernyőtisztító kendőt vagy oldatot, amely alkalmas az antisztatikus bevonaton történő használatra. Ne használjon benzolt, hígítót, ammóniát, maró tisztítószert vagy sűrített levegőt.
- A monitor tisztításához kissé megnedvesített kendőt használjon. Kerülje a mosogatószer használatát, mert az tejszerű lepedékréteget hagy a monitoron.
- Ha fehér port tapasztal a monitor kicsomagolása során, ezt törölje le egy kendővel.
- A monitort óvatosan kezelje, mivel a fekete színű monitor megkarcolódhat és a fehér kopásnyomok jobban láthatók rajta.
- A monitor képminőségének fenntartása érdekében dinamikusan változó képernyőkímélőt használjon, illetve kikapcsolja ki a monitort, ha nem használja.

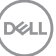

## <span id="page-33-0"></span>**A monitor beüzemelése**

#### **Az állvány csatlakoztatása**

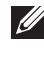

**MEGJEGYZÉS: Az állvány leválasztott állapotban van, amikor a monitor elhagyja a gyárat.**

**MEGJEGYZÉS: Az alábbi eljárás a monitorhoz mellékelt állványra vonatkozik. Amennyiben harmadik fél által gyártott állvány felszerelésére készül, tekintse meg az állványhoz mellékelt dokumentációt.**

A monitorállvány rögzítéséhez:

- **1.** Kövesse a kartondoboz fülein lévő utasításokat az állvány eltávolításához a rögzítésére szolgáló felső habszivacsról.
- **2.** Csatlakoztassa a monitortalpat az állványhoz.
- **3.** Lazítsa meg a talpon lévő csavarfogót, majd húzza meg, amikor a talpat az állványhoz rögzíti.
- **4.** Zárja le a csavarfogót.

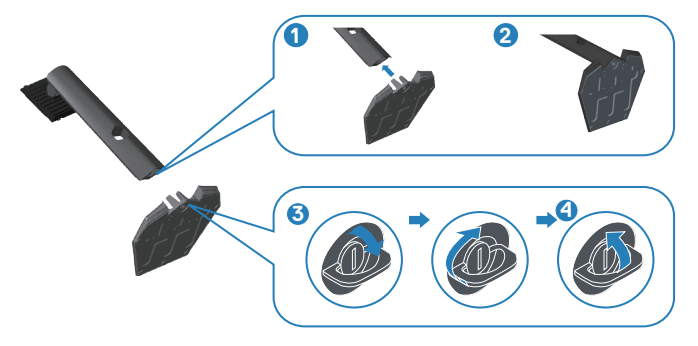

**5.** Illessze az állványszerelvényen lévő füleket a monitor hátoldalán lévő

**D**<sup></sup>

<span id="page-34-0"></span>nyílásokba, majd nyomja le az állványszerelvényt, hogy a helyére pattintsa.

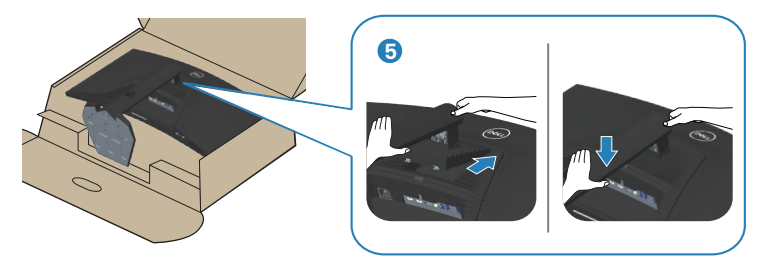

**6.** Állítsa fel a monitort.

#### **A monitor csatlakoztatása**

- **FIGYELEM: Mielőtt bármilyen eljáráshoz hozzákezdene ebben a szakaszban, olvassa el a** [Biztonsági utasítások](#page-68-1) **tartalmát.**
- **MEGJEGYZÉS: Ne csatlakoztassa egyszerre az összes kábelt a számítógéphez. Csatlakoztatás előtt ajánlott átvezetni a kábeleket a kábelrendező nyíláson, mielőtt azokat a monitorhoz csatlakoztatná.**

A monitor csatlakoztatása a számítógéphez:

- **1.** Kapcsolja ki a számítógépet és húzza ki a tápkábelt az áramforrásból.
- **2.** Csatlakoztassa a HDMI- vagy DP 1.4-kábelt a monitor és a számítógép közé.
- **3.** Csatlakoztassa az USB upstream kábelt (a monitor tartozéka) a számítógép megfelelő USB- 3.0 aljzatához. (A további részletekért lásd: [Alulnézet.](#page-11-1))
- **4.** Csatlakoztassa az USB 3.0-s perifériákat a monitor downstream USB 3.0 alizataihoz.

DØL

<span id="page-35-0"></span>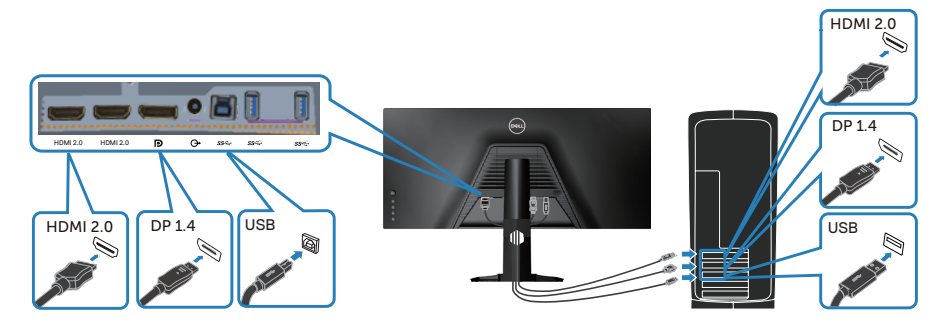

**5.** Csatlakoztassa a számítógép és a monitor hálózati tápkábeleit egy fali konnektorhoz.

#### **A kábelek rendezése**

Használja a kábelrendező nyílást a monitorhoz csatlakoztatott kábelek elvezetéséhez.

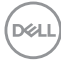

<span id="page-36-0"></span>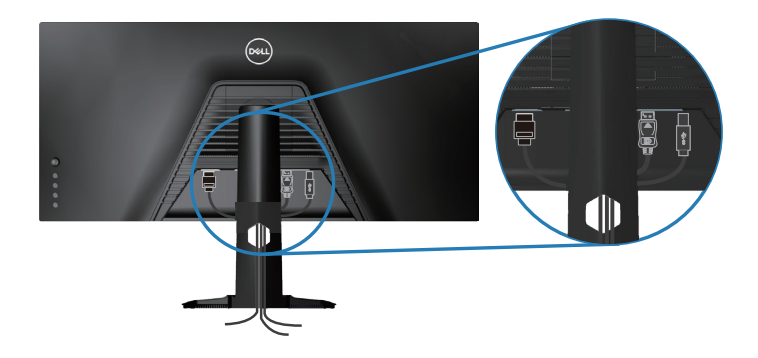

### **A monitor rögzítése Kensington-féle biztonsági zárral (opcionális)**

A biztonsági zárat fogadó horony a monitor alján helyezkedik el. (Lásd: [Biztonsági](#page-11-2)  [zárat fogadó horony](#page-11-2))

A Kensington-féle biztonsági zár (külön kapható) használatával kapcsolatos bővebb információkért tekintse meg a zárhoz mellékelt dokumentációt.

Rögzítse a monitort egy asztalhoz a Kensington-féle biztonsági zárral.

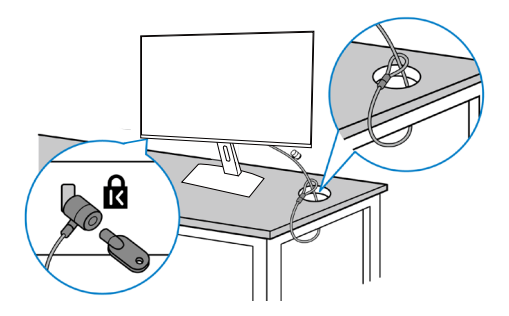

**MEGJEGYZÉS: A kép csupán tájékoztató jellegű. A zár megjelenése eltérhet.**

**D**<sup></sup>

#### <span id="page-37-1"></span><span id="page-37-0"></span>**Az állvány eltávolítása**

**MEGJEGYZÉS: Ahhoz, hogy megelőzze a kijelző karcolódását az állvány eltávolítása során, győződjön meg arról, hogy a monitort puha, tiszta felületre helyezte.**

**MEGJEGYZÉS: Az alábbi eljárás kizárólag a monitorhoz mellékelt állványra vonatkozik. Amennyiben harmadik fél által gyártott állvány felszerelésére készül, tekintse meg az állványhoz mellékelt dokumentációt.**

Az állvány eltávolításához:

**1.** Helyezze a monitort egy puha kendőre vagy párnára az asztal szélén.

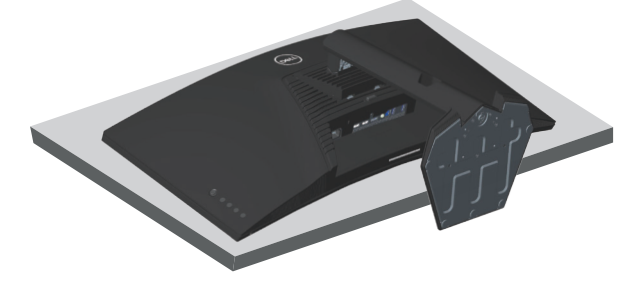

**2.** Nyomja le és tartsa lenyomva az állvány kioldó gombját, majd emelje le az állványt a monitorról.

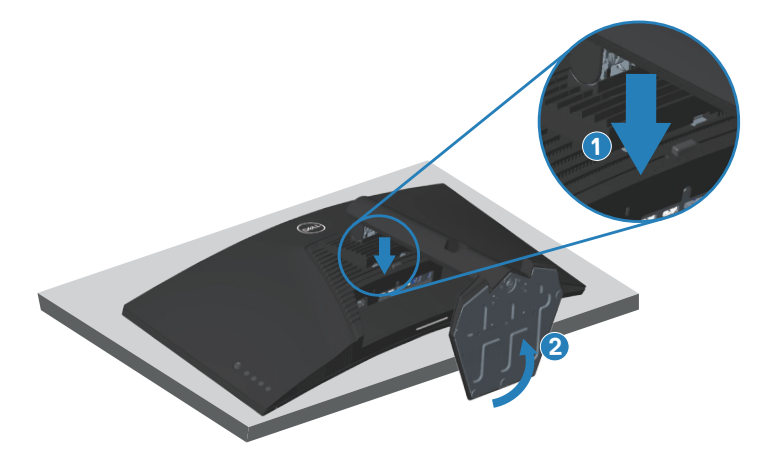

**D**<sup></sup>

<span id="page-38-0"></span>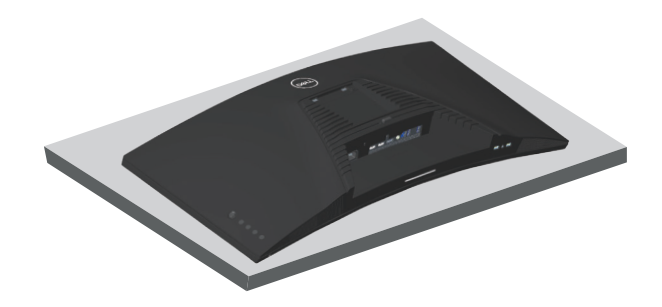

**Falra szerelési lehetőség (opcionális)**

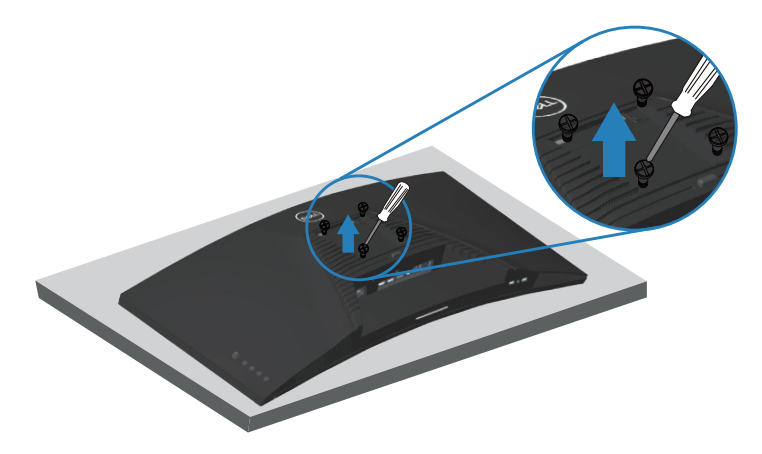

(Csavarméret: M4 x 10 mm).

Olvassa el a VESA-kompatibilis fali szerelőkészlet dokumentációját.

- **1.** Fektesse a monitort egy puha kendőre vagy párnára az asztal szélén.
- **2.** Távolítsa el a talpat. Lásd: [Az állvány eltávolítása](#page-37-1) a részletekért.
- **3.** Távolítsa el a négy csavart, amelyek a monitor paneljét rögzítik.
- **4.** Szerelje fel a szerelőkonzolt a konzolkészletből a monitorra.
- **5.** A monitor falra szerelését illetően olvassa el a fali szerelőkészlet dokumentációját.
- **MEGJEGYZÉS: Kizárólag UL- vagy CSA GS-minősítéssel rendelkező fali konzollal használható, amelynek minimális teherbíró kapacitása 30,84 kg.**

DØL

## <span id="page-39-1"></span><span id="page-39-0"></span>**A monitor működtetése**

**VIGYÁZAT: a monitor használata előtt ajánlott a monitor leesésének megakadályozása érdekében az állványrögzítőt kábelkötegelővel vagy a monitor súlyát elbíró zsinórral a falhoz rögzíteni.**

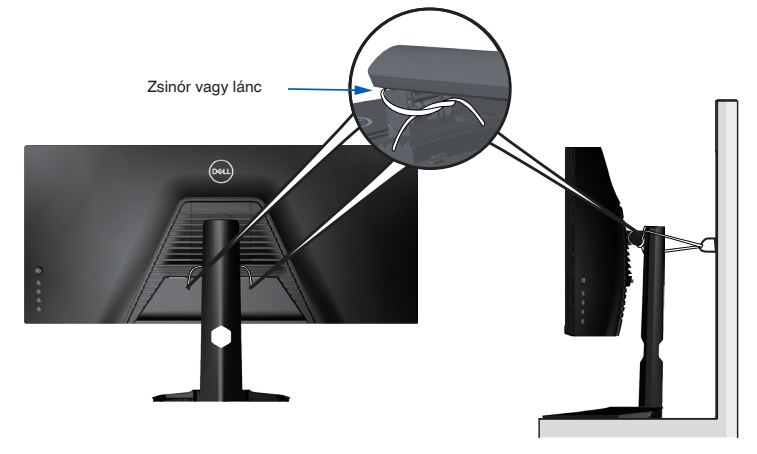

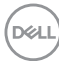

### <span id="page-40-0"></span>**Kapcsolja be a monitort**

Nyomja meg a  $\bigcirc$  gombot a monitor bekapcsolásához.

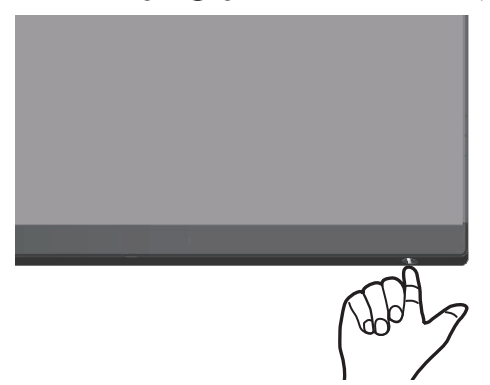

#### <span id="page-40-1"></span>**A botkormány használata**

Használja a monitor alján lévő gombokat a képbeállítások elvégzéséhez.

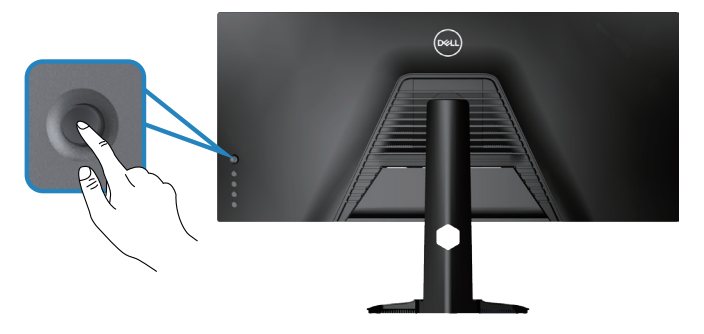

- **1.** A botkormány gombot megnyomva jelenítse meg az OSD-főmenüt.
- **2.** Mozgassa a botkormányt fel/le/balra/jobbra a menülehetőségek közötti váltáshoz.
- **3.** Nyomja meg a botkormány gombot újra a megerősítéshez és a kilépéshez.

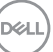

#### <span id="page-41-0"></span>**A botkormány leírása**

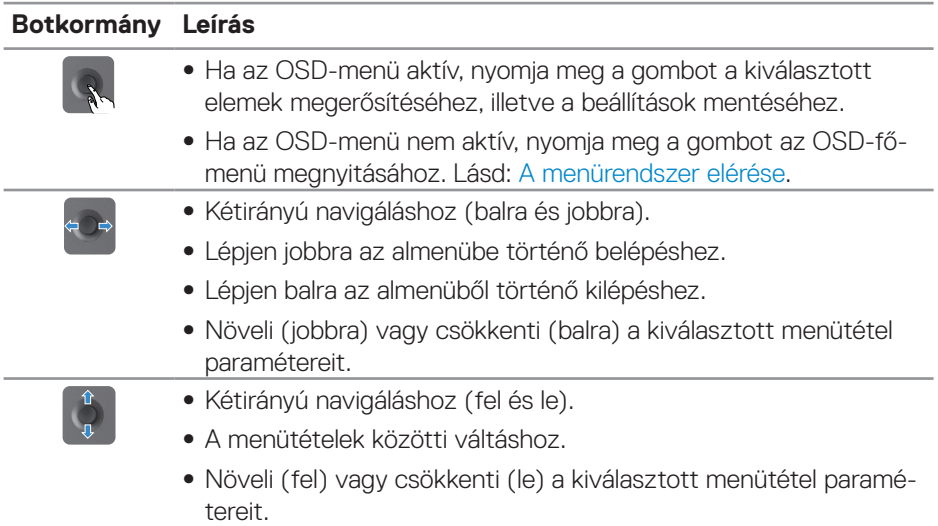

### **A hátlap kezelőszerveinek használata**

Használja a monitor hátlapján lévő vezérlőgombokat a monitorbeállítások elvégzéséhez. A gombokkal történő beállítások módosítása után az OSD az egyes jellemzők megváltoztatott értékei mutatja, ahogy változnak.

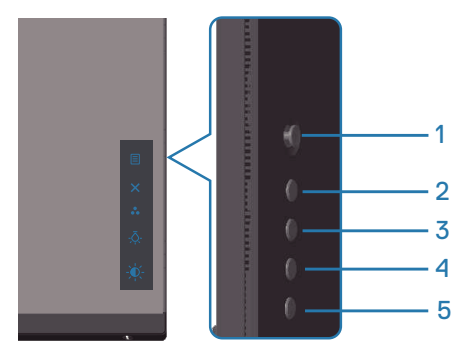

**D**ELI

#### **Az alábbi táblázat a hátlapon lévő kezelőszervek leírását tartalmazza:**

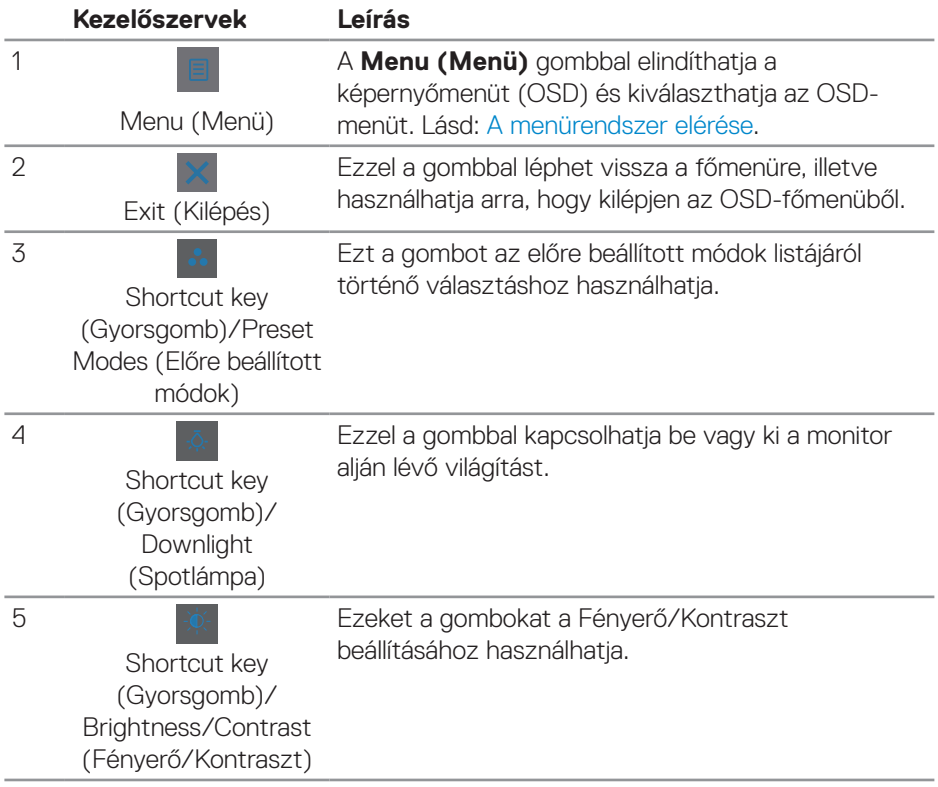

(dell

## <span id="page-43-0"></span>**A képernyőn megjelenő (OSD-) menü használata**

#### <span id="page-43-1"></span>**A menürendszer elérése**

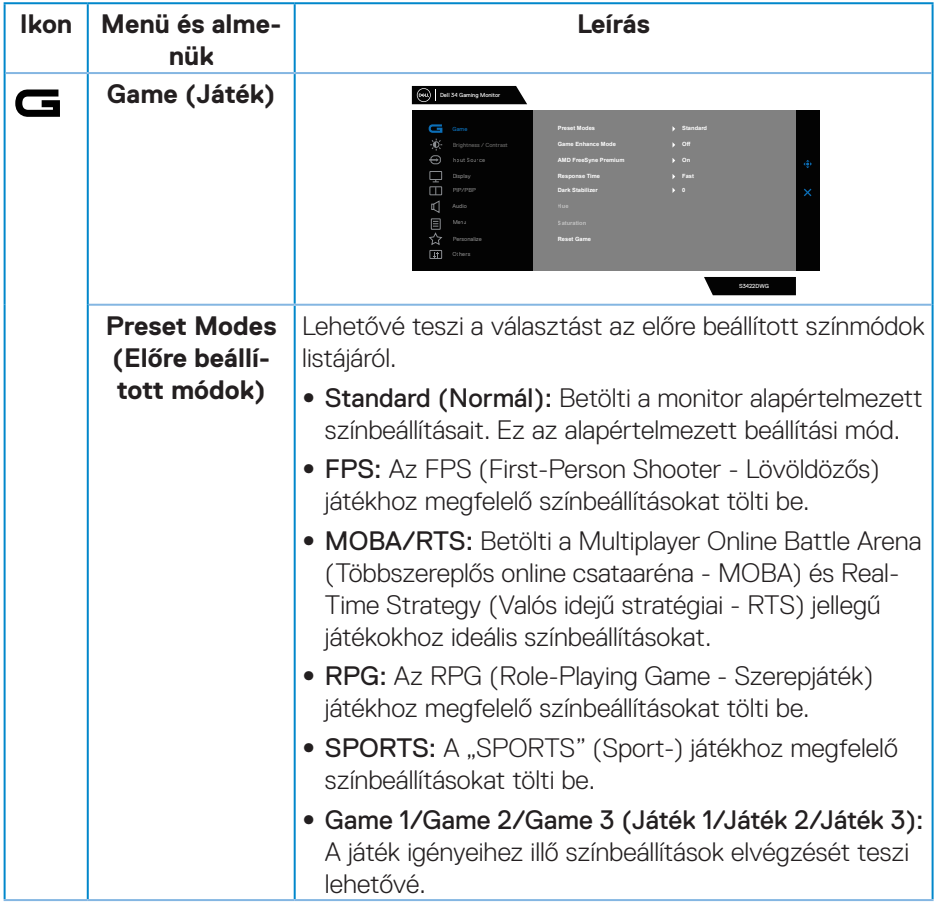

 $(\overline{DCL}$ 

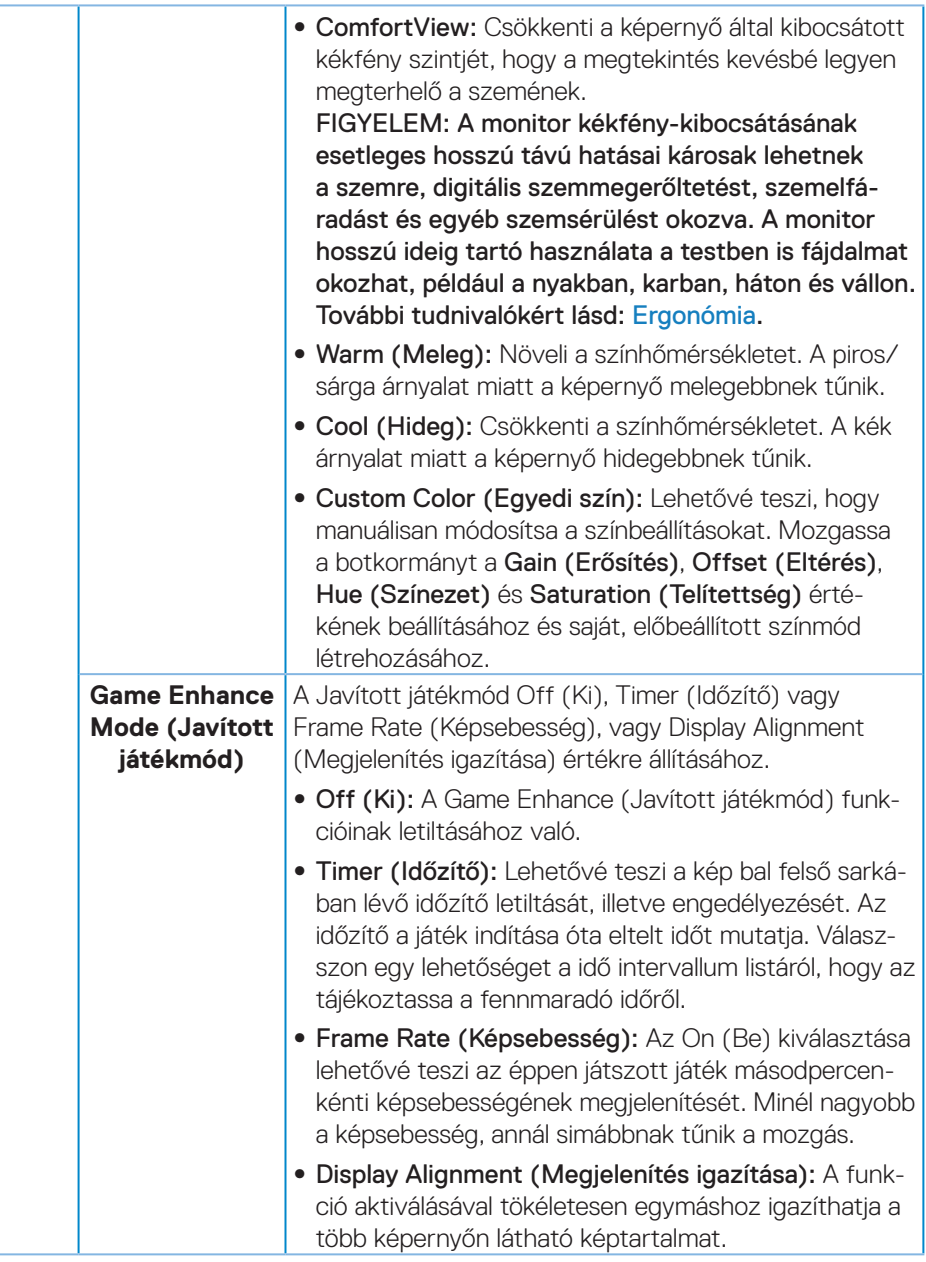

 $(\sim$ LL

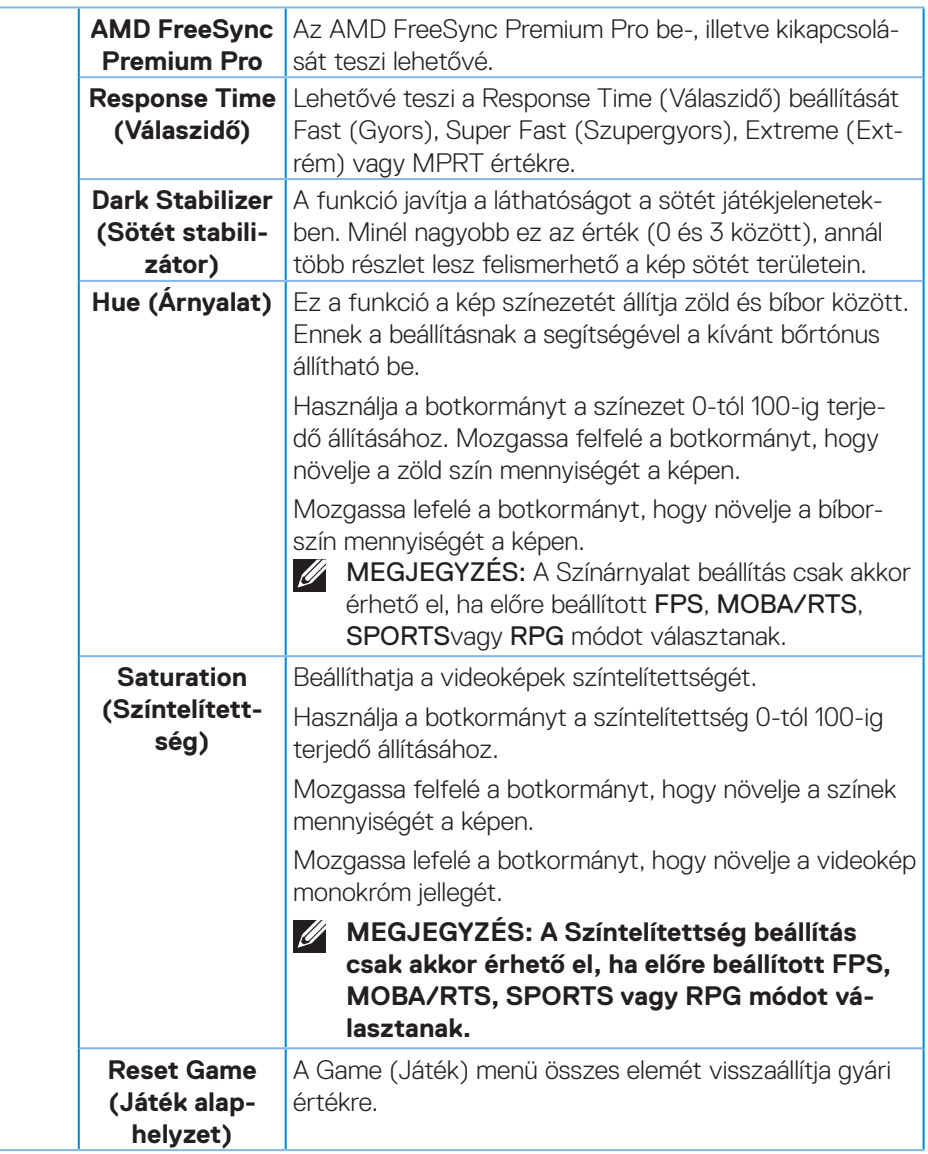

(dell

<span id="page-46-0"></span>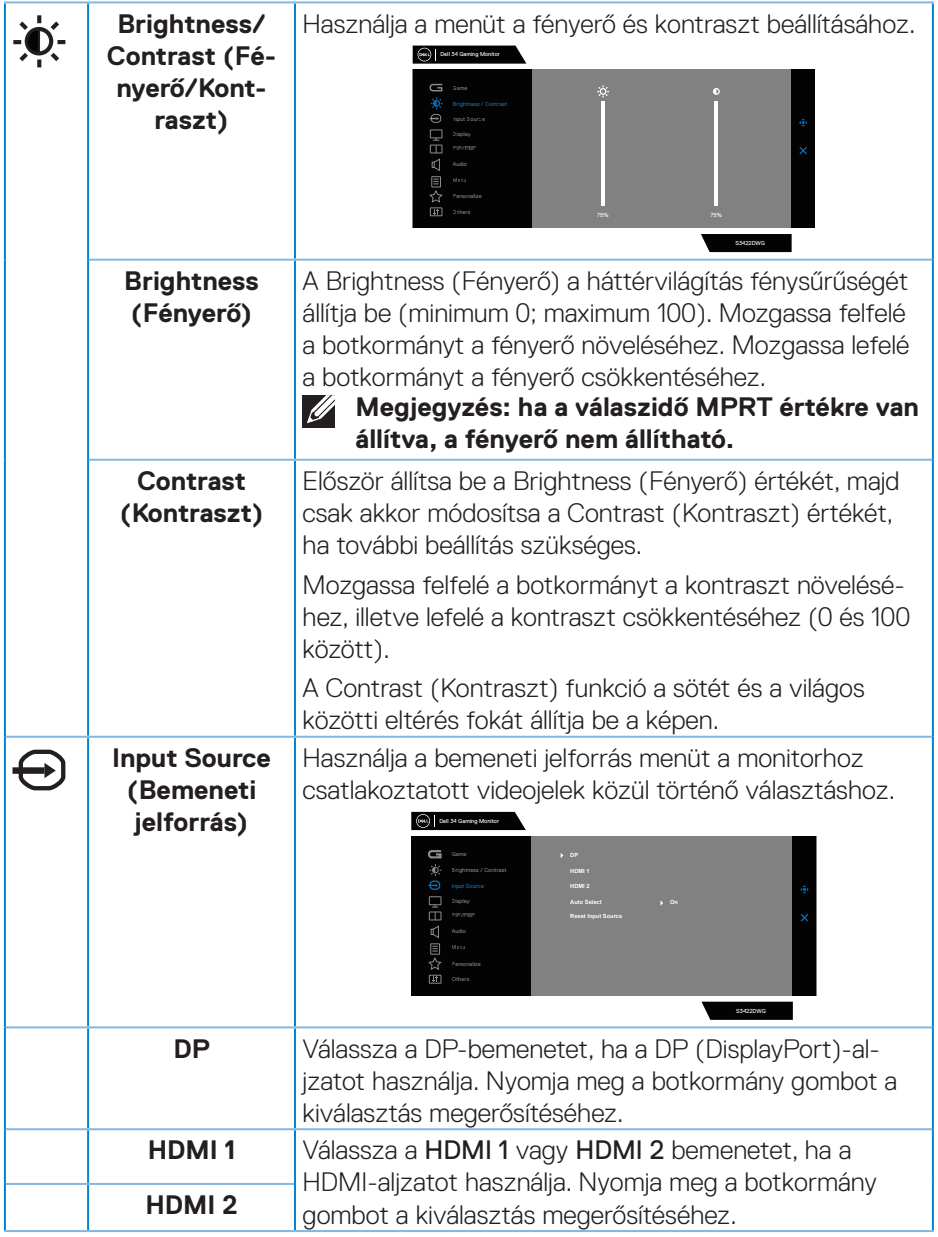

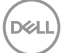

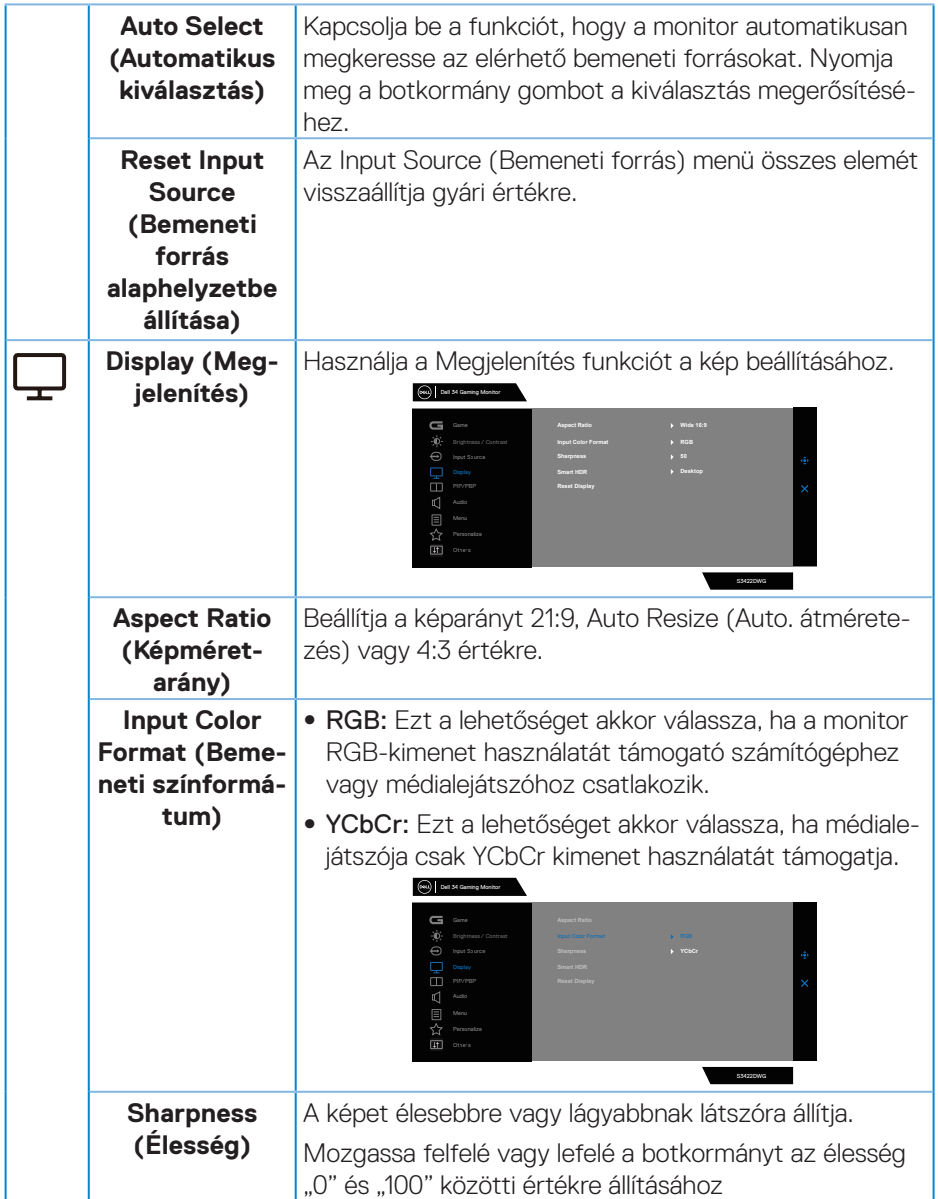

 $(PELL)$ 

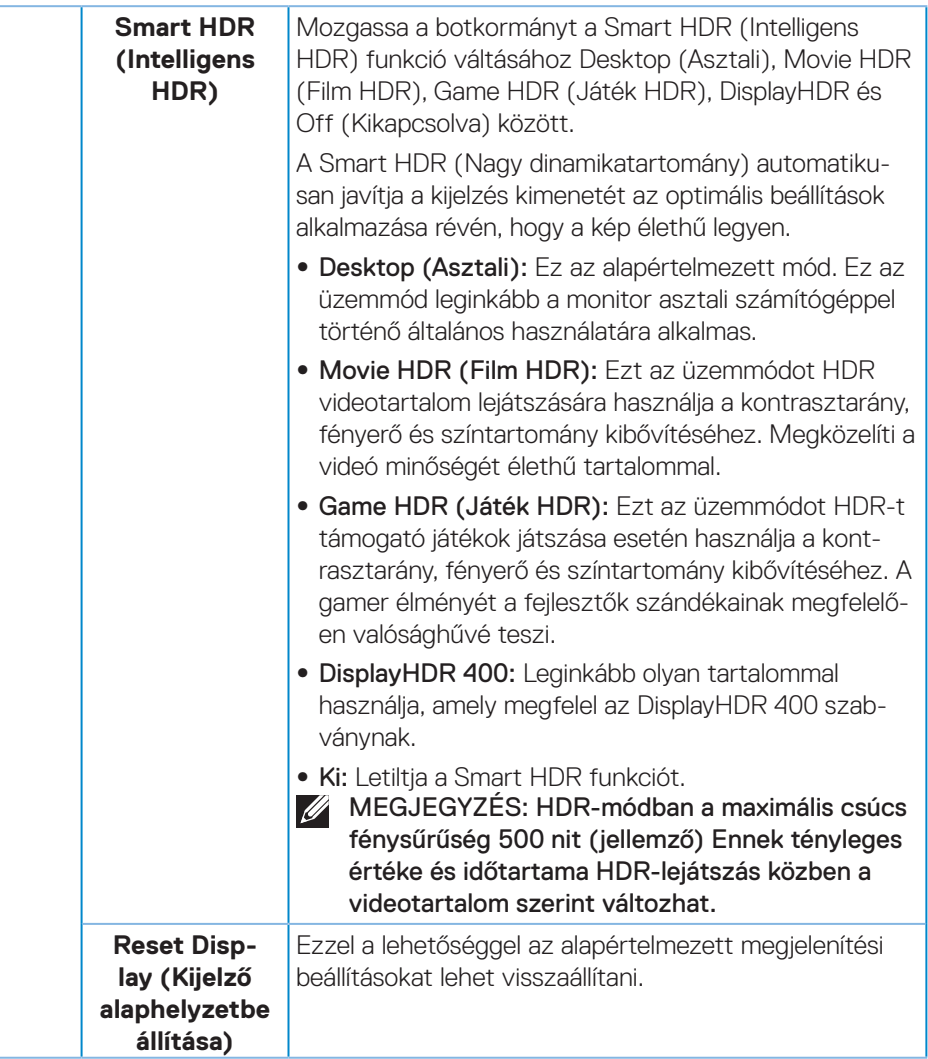

(dell

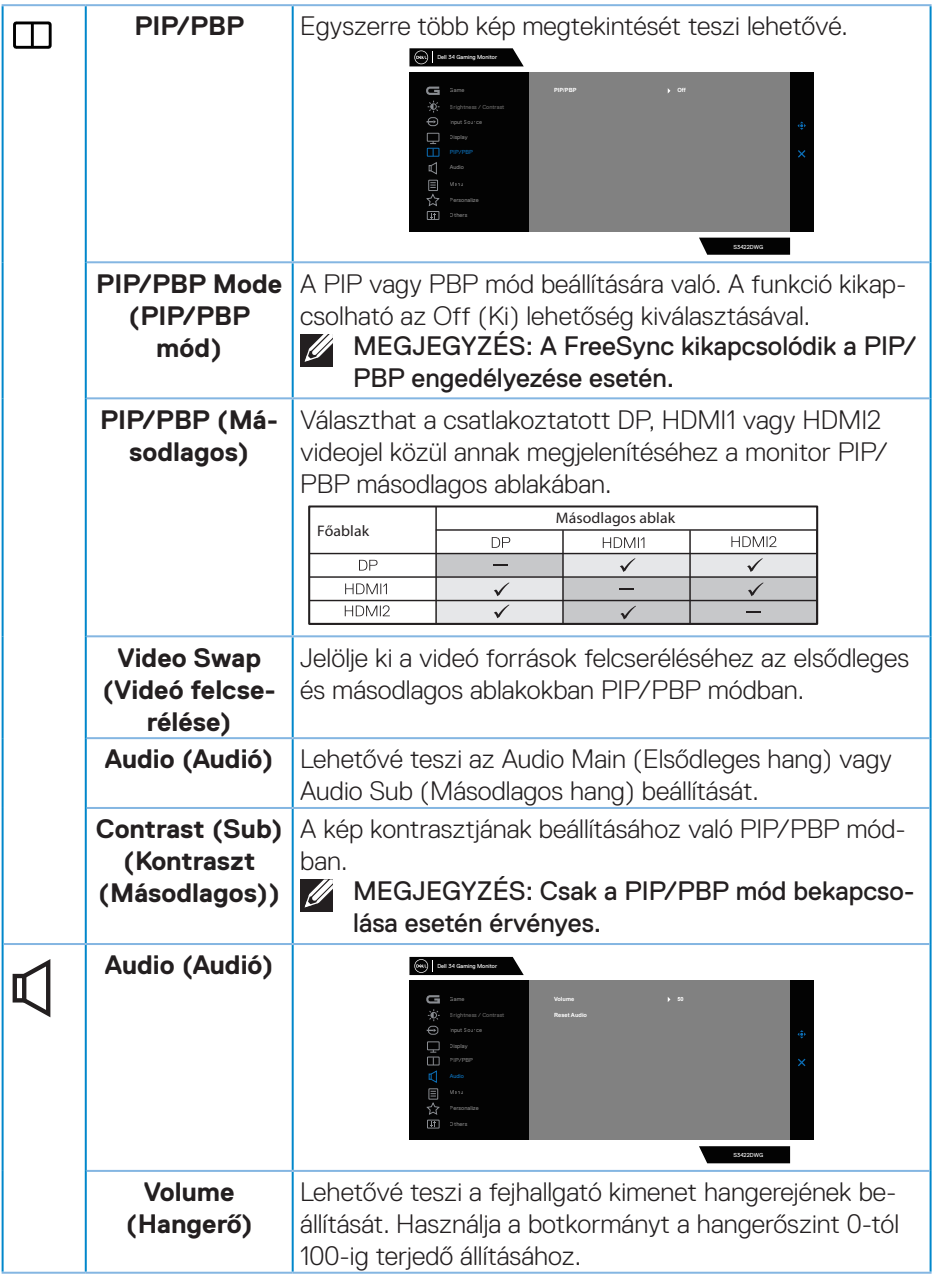

 $($ DELL

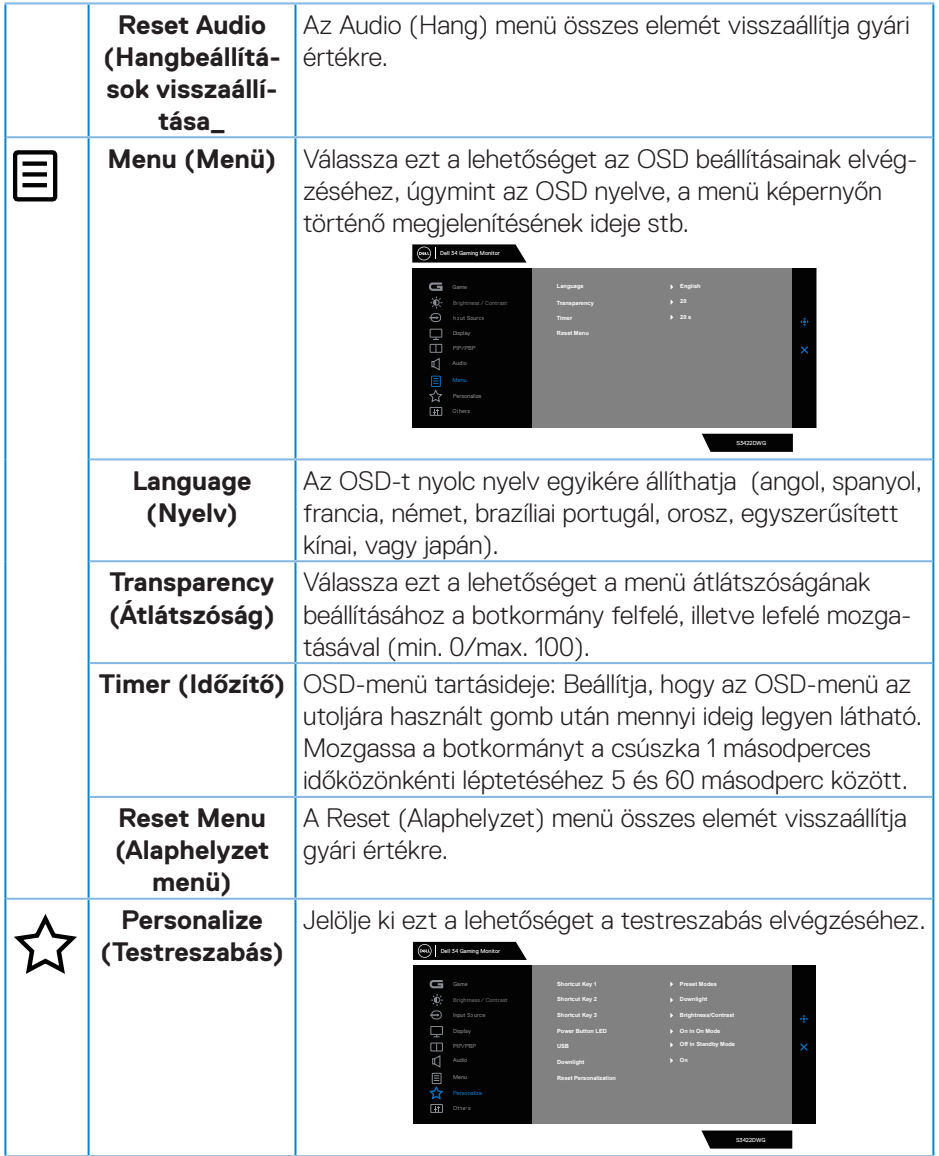

**DELL** 

<span id="page-51-0"></span>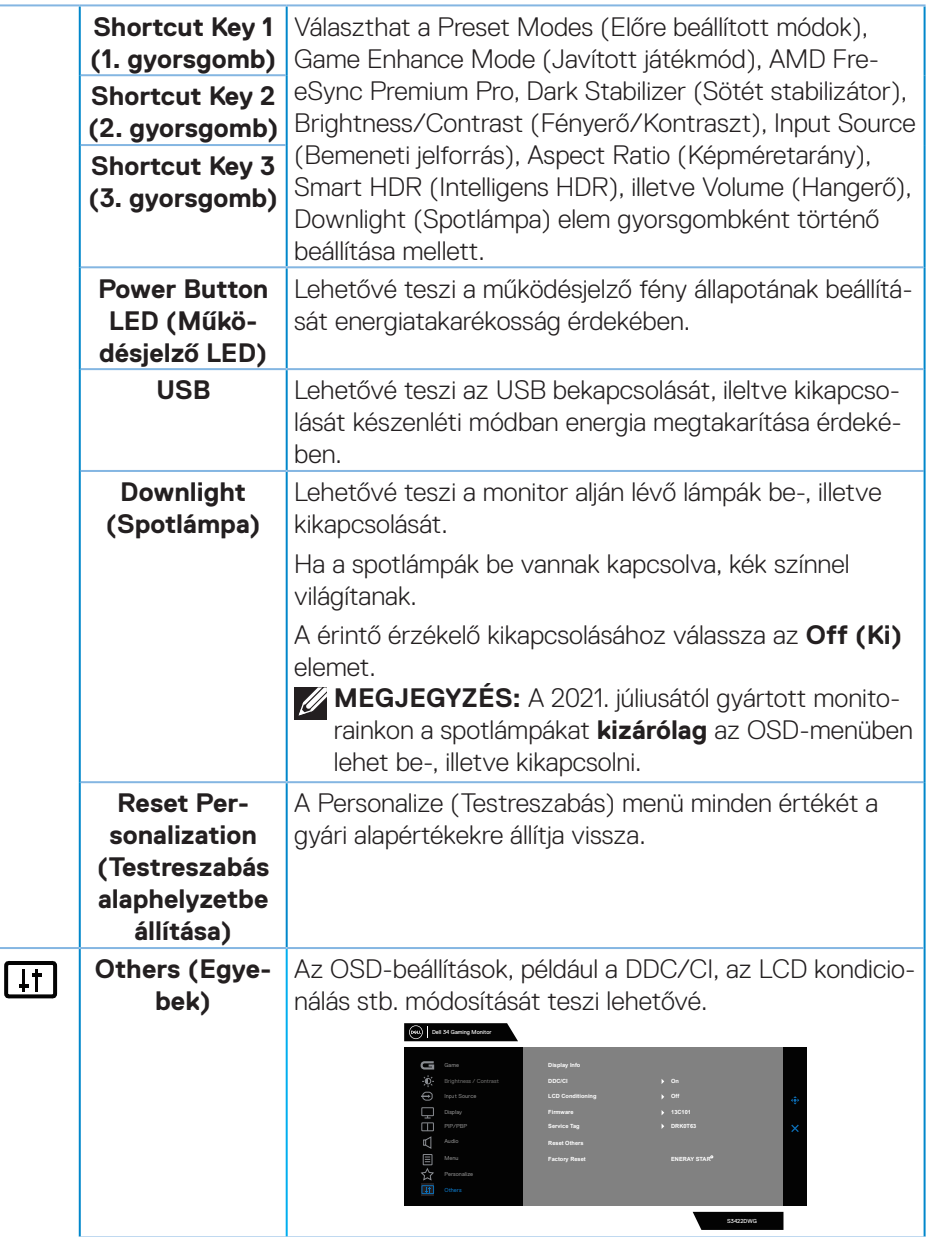

(dell

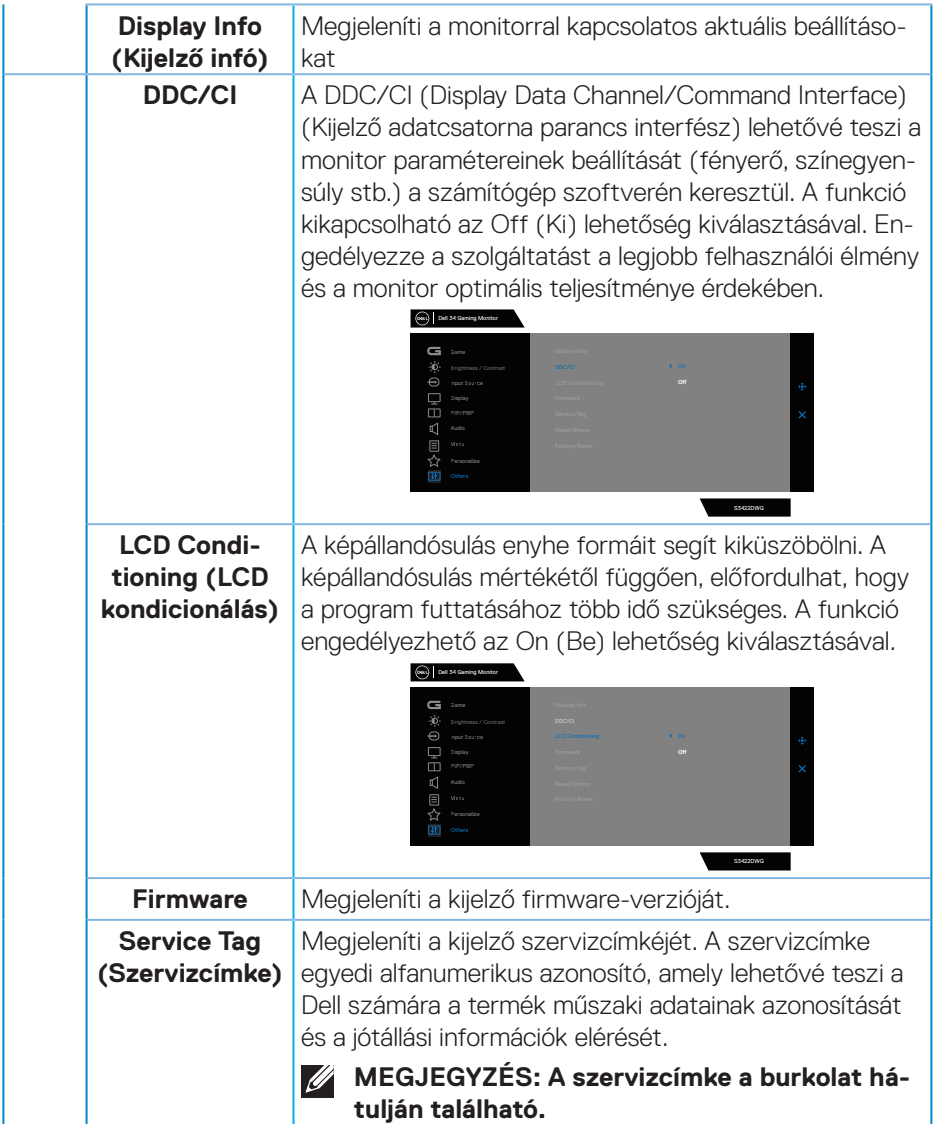

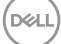

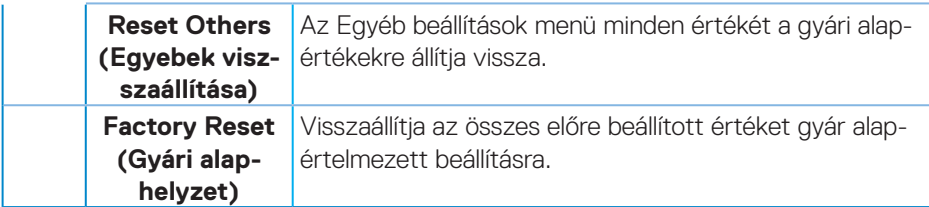

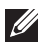

**MEGJEGYZÉS: A monitor beépített funkcióval rendelkezik a fényerő mértékének automatikus kalibrálásához a LED-ek öregedésének kompenzálása érdekében.**

DELL

#### <span id="page-54-0"></span>**OSD figyelmeztető üzenetek**

Ha a monitor nem támogat egy adott felbontást, a következő üzenet jelenik meg:

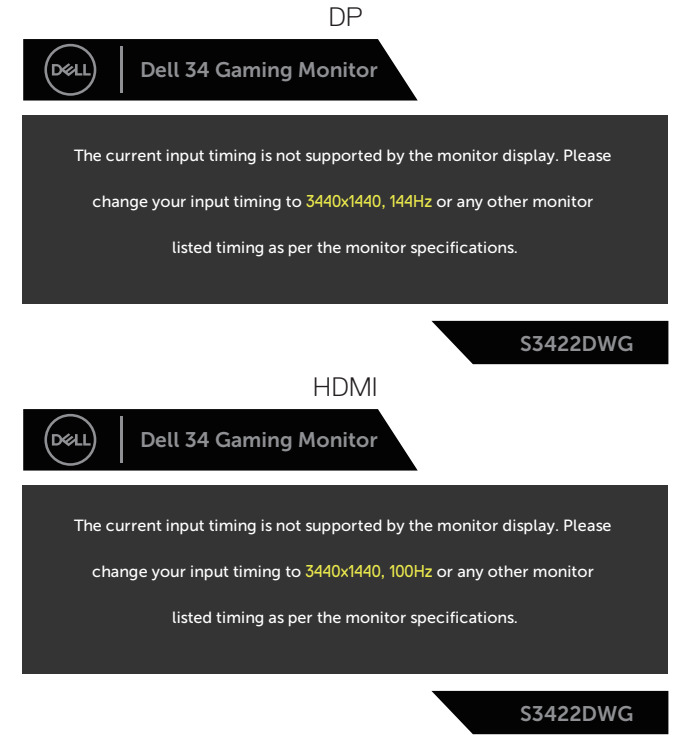

Ez azt jelenti, hogy a monitor nem tud szinkronizálódni a számítógép felől fogadott jellel. Lásd: [A monitor műszaki adatai](#page-14-1) részt a monitor által címezhető vízszintes és függőleges frekvencia-tartományokat illetően. Az ajánlott üzemmód a 3440 x 1440 képpont.

DEL

A **DDC/CI** funkció letiltása előtt a következő üzenet jelenik meg:

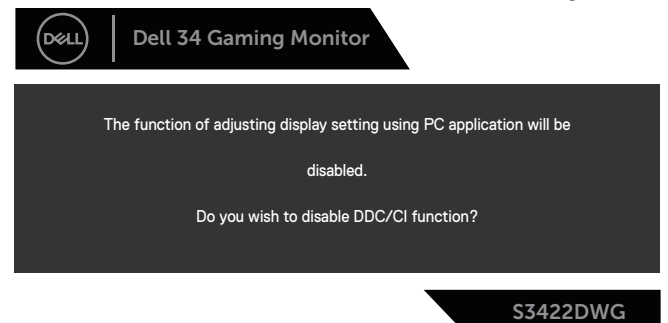

Amikor a monitor belép **Standby Mode (Készenléti módba)**, a következő üzenet jelenik meg:

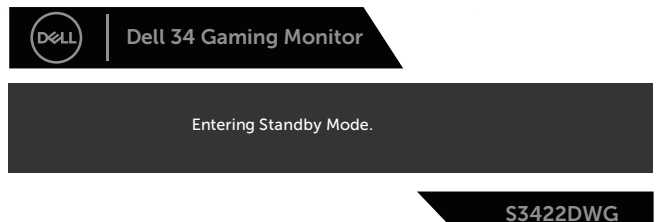

Ha a főkapcsoló gombon kívül bármelyik gombot megnyomják, az alábbi üzenetek fognak megjelenni a kiválasztott bemenettől függően:

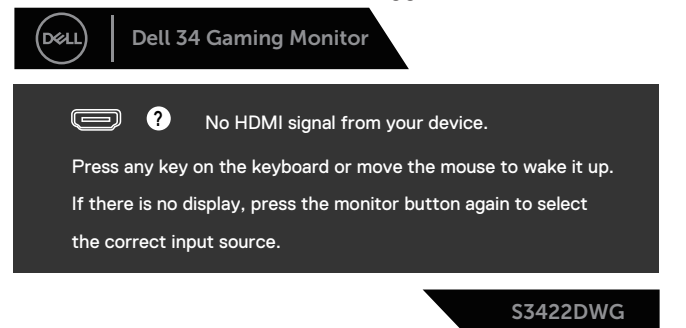

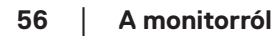

**DEL** 

Ha egy HDMI- vagy DP-kábel van csatlakoztatva, az alábbi lebegő párbeszédpanel fog megjelenni. A monitor Készenléti módba lép 4 perc múlva, ha ebben az állapotban hagyják.

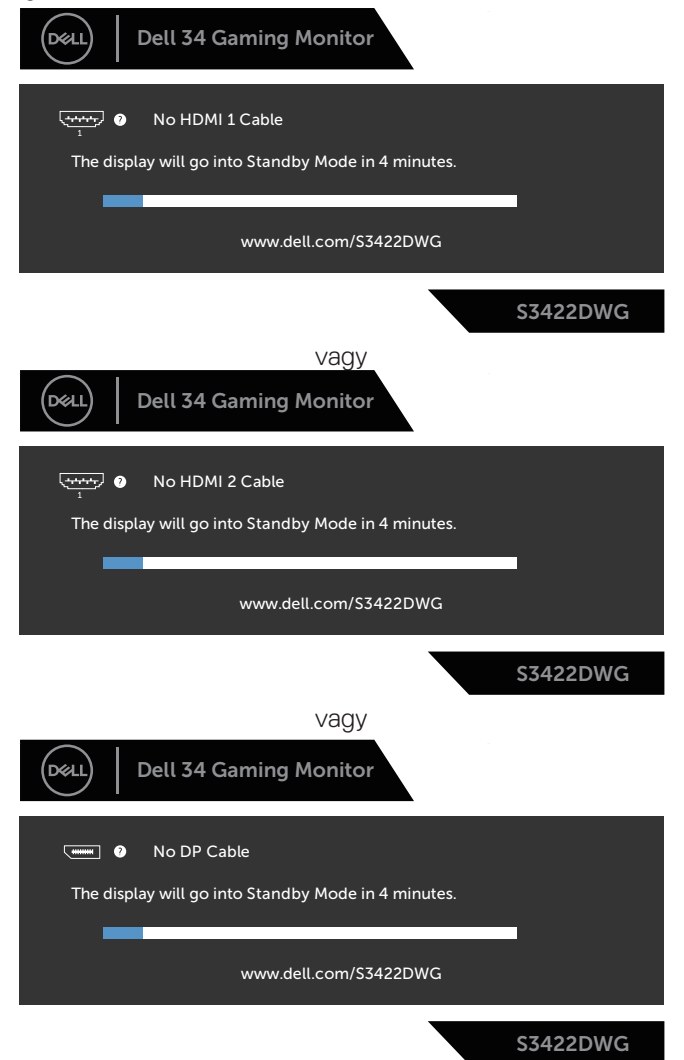

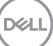

Ha az OSD Other (Egyéb) funkciójának Factory Reset (Gyári alaphelyet) elemét választja, az alábbi üzenet fog megjelenni:

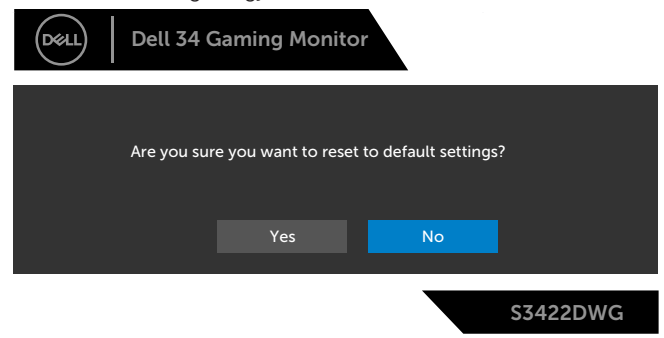

Lásd: [Hibaelhárítás](#page-60-1) további információkért.

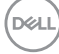

## <span id="page-58-0"></span>**A monitor beállítása**

#### **A maximális felbontás beállítása**

A monitor maximális felbontásának beállításához:. Windows 81 alatt:

- **1.** Windows 8.1 rendszer esetében válassza az Asztal csempe elemet, hogy a klasszikus asztal-elrendezésre váltson.
- **2.** Jobb egérgombbal kattintson az asztalra, majd kattintson a **Screen Resolution (Képernyő-felbontás)** elemre.
- **3.** Ha egynél több monitor van csatlakoztatva, győződjön meg arról, hogy az **S3422DWG** elemet választja ki.
- **4.** Kattintson a **Screen Resolution (Képernyő-felbontás)** lenyíló listára, és válassza ki a **3440 x 1440** felbontást.
- **5.** Kattintson az **OK** gombra.

Windows 10 és Windows 11 alatt:

- **1.** Jobb egérgombbal kattintson az asztalra, majd kattintson a **Display settings (Megjelenítés beállításai)** elemre.
- **2.** Ha egynél több monitor van csatlakoztatva, győződjön meg arról, hogy az **S3422DWG** elemet választja ki.
- **3.** Kattintson a **Display Resolution (Képernyő-felbontás)** lenyíló listára, és válassza ki a **3440 x 1440** felbontást.
- **4.** Kattintson a **Keep changes (Módosítások megtartása)** gombra.

Ha nem látható a **3440 x 1440** érték mint választható lehetőség, elképzelhető, hogy frissítésre szorul a grafikai illesztőprogram. Számítógéptől függően végezze el az alábbiak eljárások egyikét:

Amennyiben Dell asztali vagy hordozható számítógéppel rendelkezik:

• Lépjen a **[www.dell.com/support](http://www.dell.com/support)** oldalra, adja meg számítógépe Szervizcímke-számát, majd töltse le a legújabb illlesztőprogramot a videokártyája számára.

Amennyiben nem Dell számítógéppel rendelkezik (hordozható vagy asztali):

- Lépjen számítógépe támogatási weboldalára és töltse le a legújabb videokártya-illesztőprogramokat.
- Lépjen videokártyája weboldalára és töltse le a legújabb videokártyaillesztőprogramokat.

DØL

### <span id="page-59-0"></span>**A döntés és függőleges kinyújtás használata**

**MEGJEGYZÉS: Az alábbi értékek a monitorhoz mellékelt állványra vonatkoznak. Amennyiben bármilyen más állvány felszerelésére készül, tekintse meg az állványhoz mellékelt dokumentációt.**

**Döntés Kinyújtás**

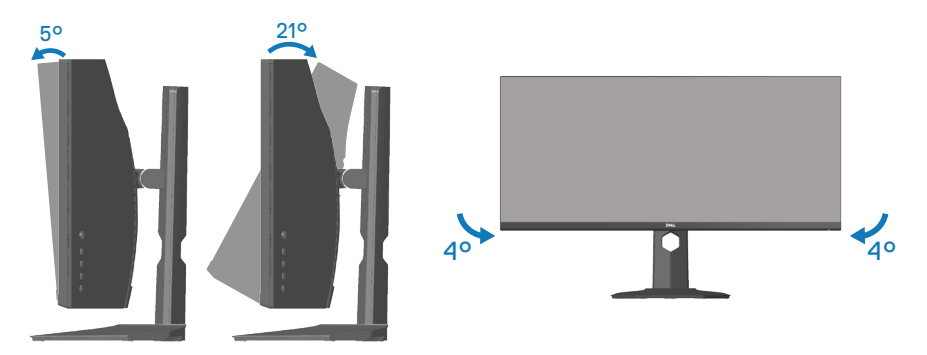

**MEGJEGYZÉS: Az állvány leválasztott állapotban van, amikor a monitor elhagyja a gyárat.**

**MEGJEGYZÉS: A monitor dőlésszöge -4° és +4° között van, képelforgatási mozgás kizárása mellett.**

#### **Függőleges kinyújtás**

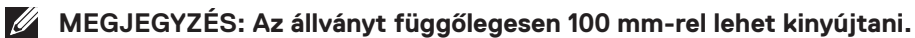

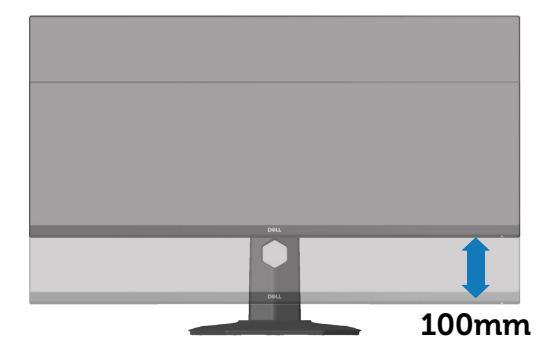

**D**<sup></sup>

## <span id="page-60-1"></span><span id="page-60-0"></span>**Hibaelhárítás**

**FIGYELEM: Mielőtt bármilyen eljáráshoz hozzákezdene ebben a szakaszban, olvassa el a** [Biztonsági utasítások](#page-68-1) **tartalmát.**

## **Önteszt**

A monitor önteszt lehetőséggel rendelkezik, ami lehetővé teszi a monitor megfelelő működésének ellenőrzését. Ha a monitor és a számítógép helyesen csatlakozik, de a monitor képernyője sötét marad, futtassa le a monitor öntesztet az alábbi lépések végrehajtásával:

- **1.** Kapcsolja ki a számítógépet és a monitort.
- **2.** Húzza ki az összes videokábelt a monitorból. Ily módon a számítógép nincs bevonva.
- **3.** Kapcsolja be a monitort.

Ha a monitor helyesen működik, azt fogja érzékelni, hogy nincs bemeneti jel, és az alábbi üzenetek egyike jelenik meg: Önteszt módban a működésjelző LED fehér színű marad.

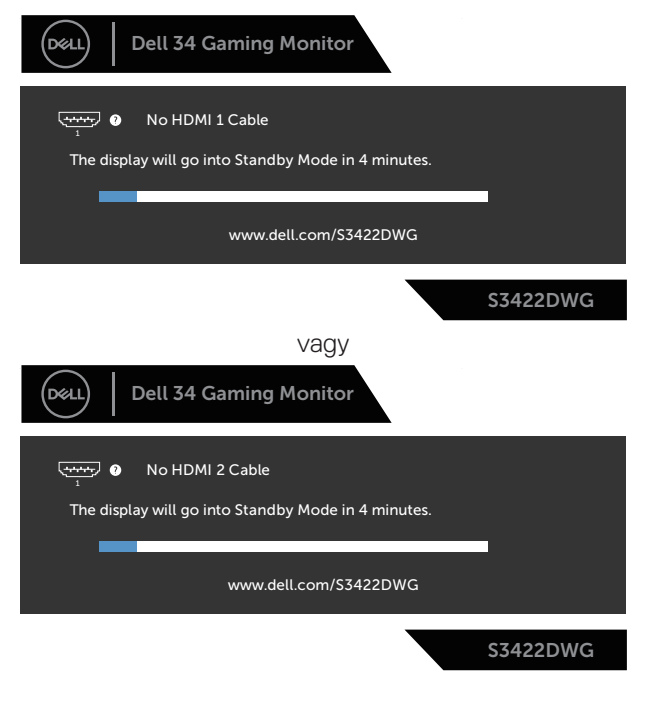

DELI

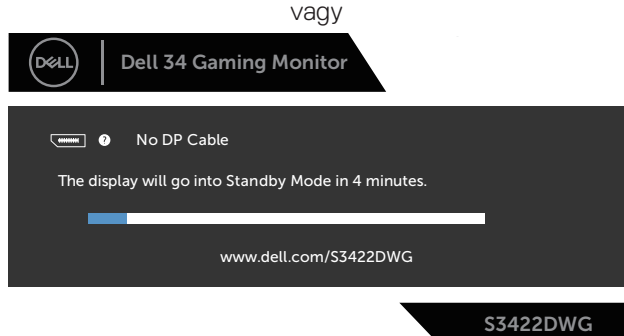

- **MEGJEGYZÉS: Ez az ablak a rendszer normál működése esetén is megjelenik, ha a videokábel le van választva vagy sérült.**
	- **4.** Kapcsolja ki a monitort és csatlakoztassa újra a videokábelt, majd kapcsolja be újra a számítógépet és a monitort.

Ha a monitor a kábelek újracsatlakoztatása után is sötét marad, ellenőrizze a videokártyát és a számítógépet.

**D**<sup></sup>

## <span id="page-62-0"></span>**Beépített diagnosztika**

A monitor beépített diagnosztikai eszközzel rendelkezik, amely segít annak megállapításában, hogy az esetleges képi rendellenességet a monitor okozza-e, vagy a számítógép, illetve videokártya.

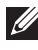

**MEGJEGYZÉS: A beépített diagnosztikát csak akkor futtathatja, ha a videokábel ki van húzva és a monitor önteszt módban van.**

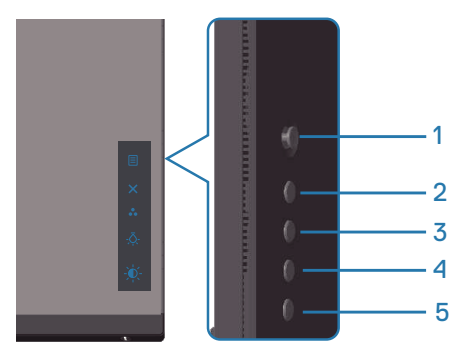

A beépített diagnosztika futtatásához:

- **1.** Ellenőrízze, hogy tiszta-e a képernyő (nincs porrészecske a képernyő felületén).
- **2.** Húzza ki a videokábel(eke)t a számítógép, illetve monitor hátuljából. A monitor ezután automatikusan önteszt módba lép.

DØLI

**3.** Nyomja meg és tartsa lenyomva az Exit (Kilépés) gombot (5-es gomb) négy másodpercig az OSD zárolás/kioldás menü megnyitásához.

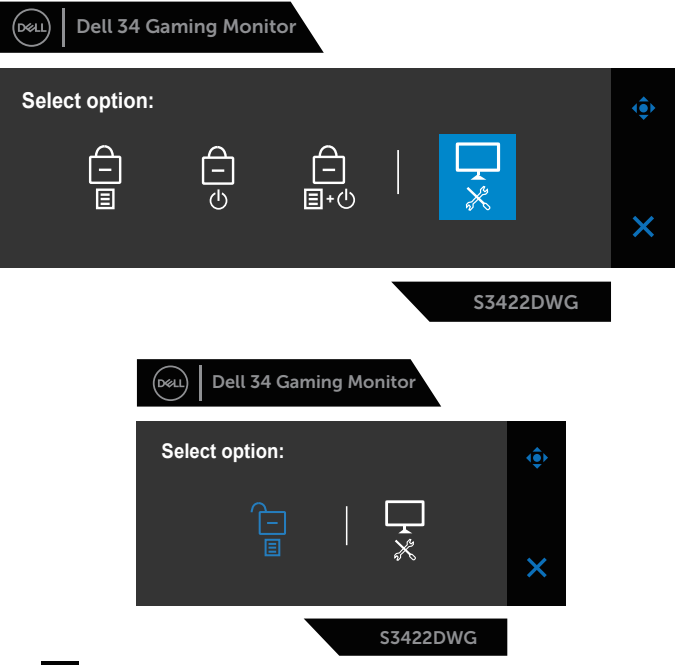

- **4.** Jelölje ki a **ikont a beépített diagnosztika futtatásához.**
- **5.** Gondosan vizsgálja meg a képernyőt rendellenességekért.
- **6.** Nyomja meg újra a Jobbra gombot (1-es gomb) a hátlapon. A képernyő színe szürkére változik.
- **7.** Vizsgálja meg a képernyőt rendellenességekért.
- **8.** Ismételje meg a 6. és 7. lépést a megjelenítő vizsgálatához vörös, zöld, kék, fekete, fehér és szövegminta megjelenítési módban.

A teszt kész, ha megjelenik a szövegminta képernyő. kilépéshez nyomja meg ismét a Fel gombot (1-es gomb).

Ha nem észlelhető rendellenesség a monitoron a beépített diagnosztikai eszköz használata után, a monitor megfelelően működik. Ellenőrizze a videokártyát és a számítógépet.

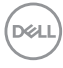

## <span id="page-64-0"></span>**Gyakori problémák**

Az alábbi táblázat általános tájékoztatást tartalmaz a gyakran előforduló problémákról és azok megoldására ad javaslatot:

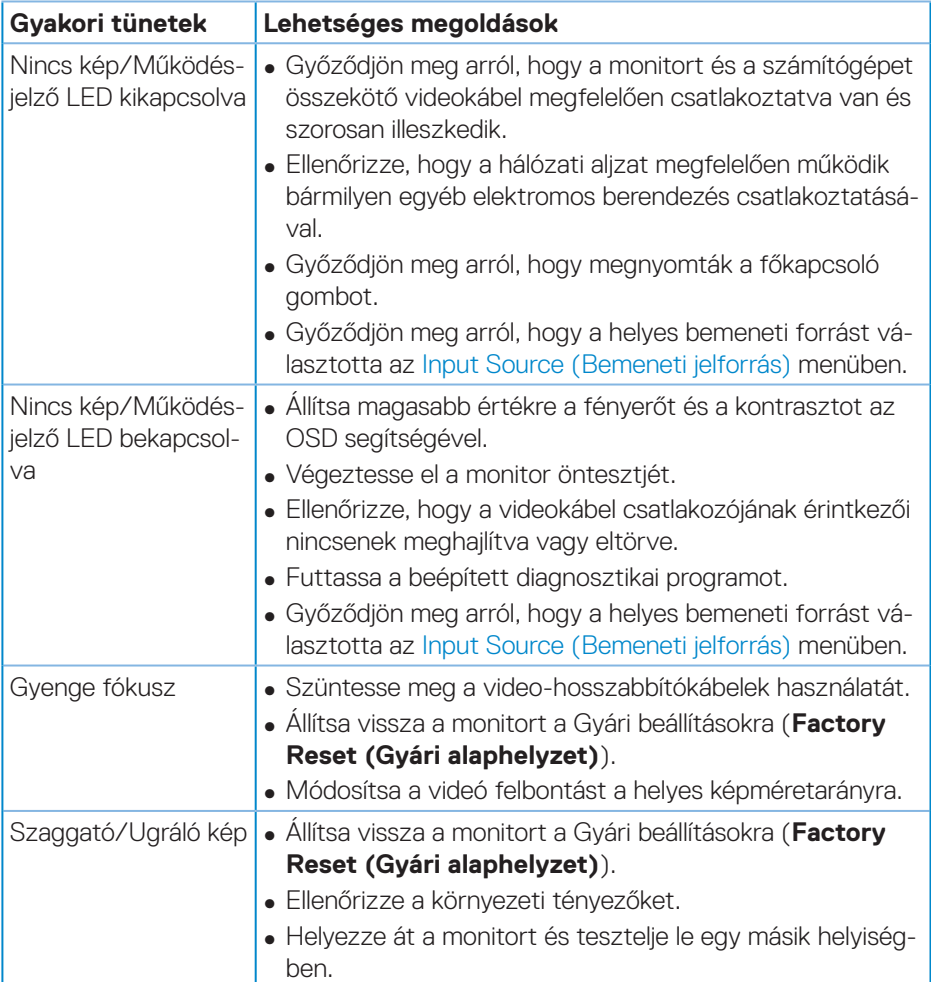

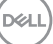

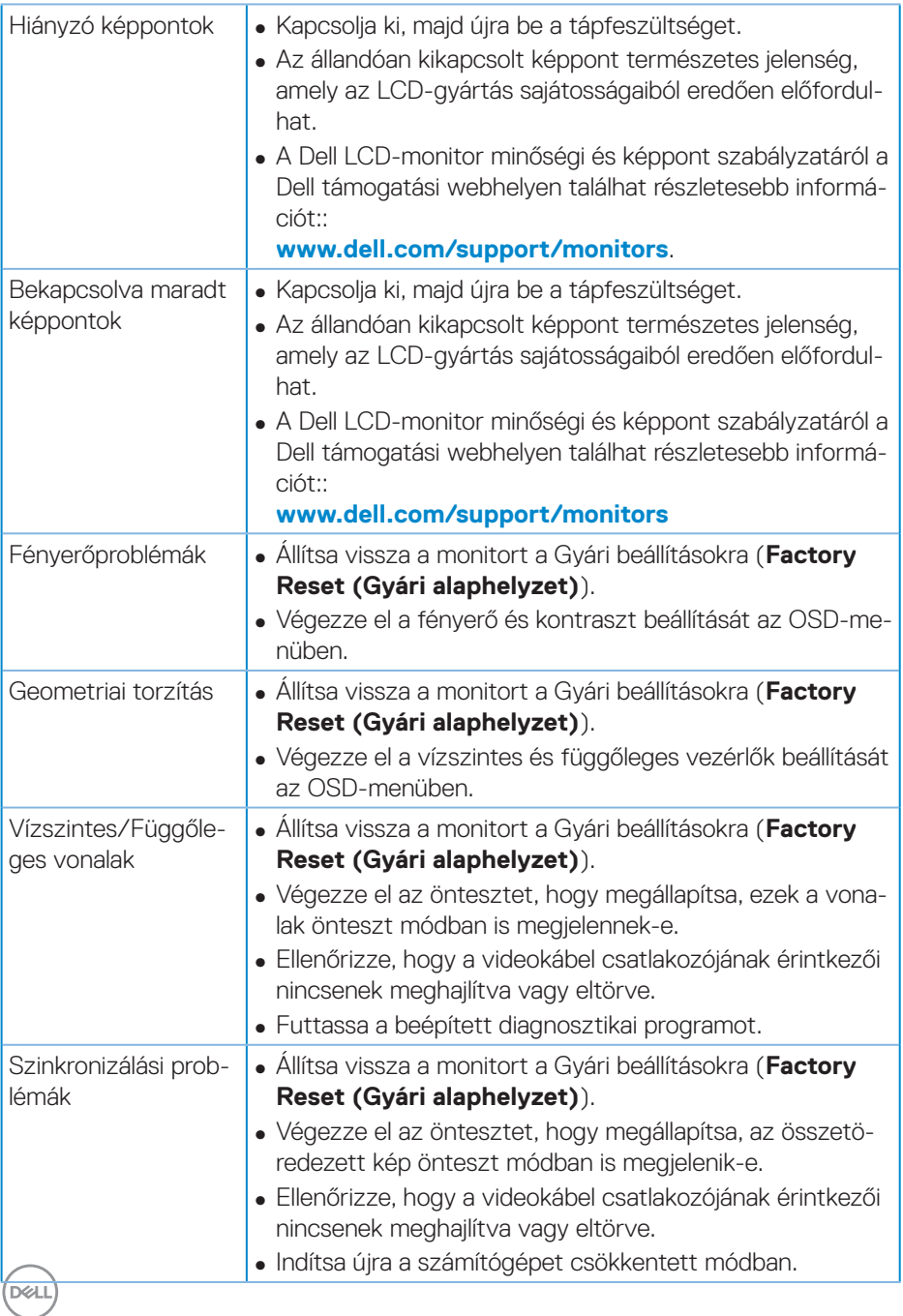

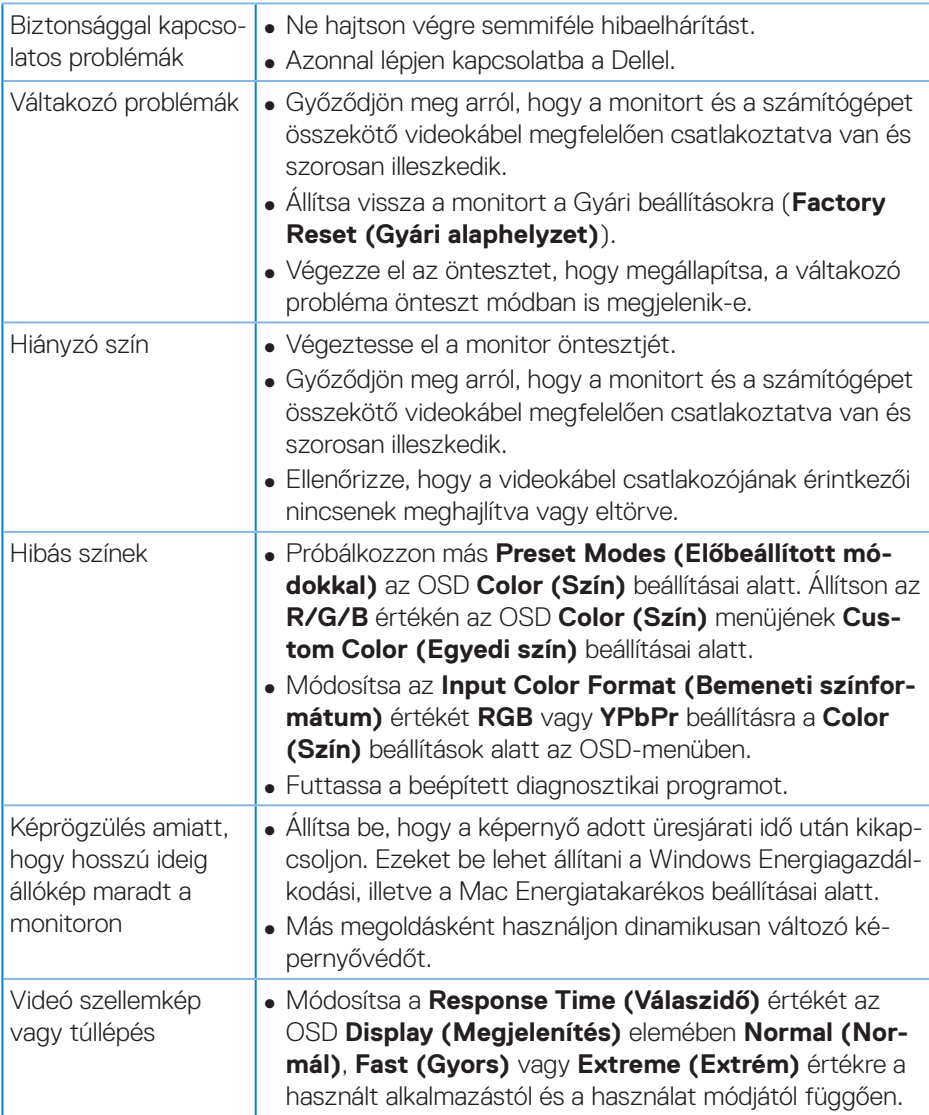

## <span id="page-67-0"></span>**Termékspecifikus problémák**

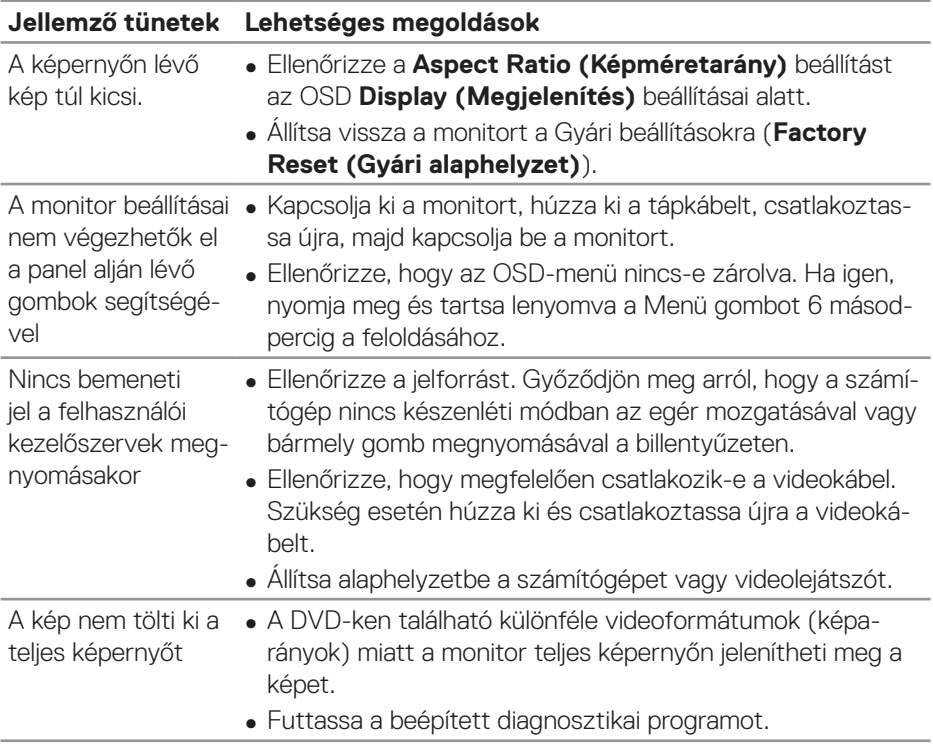

**68** │ **Hibaelhárítás**

 $(\mathsf{D}\mathsf{KL})$ 

## <span id="page-68-0"></span>**Függelék**

## <span id="page-68-1"></span>**Biztonsági utasítások**

**FIGYELEM: Az ebben a használati útmutatóban leírt kezelőszervektől vagy beállításoktól, illetve eljárásoktól eltérő kezelőszervek és beállítások használata, illetve más eljárások végrehajtása áramütéssel, elektromos kockázattal és/vagy mechanikai veszélyekkel járhat.**

A biztonsági utasításokkal kapcsolatos tájékoztatásért lásd: **Biztonsági környezet és szabályozási információk - Safety Environment and Regulatory Information (SERI)**.

### **FCC figyelmeztetés (csak az USA-ban) és egyéb hatósági információ**

Az FCC figyelmeztetéssel és egyéb hatósági információkkal kapcsolatosan lásd a hatósági megfelelés honlapot itt: **[www.dell.com/regulatory\\_compliance](http://www.dell.com/regulatory_compliance)**

A monitor legjobb teljesítménye és hosszú élettartama érdekében kövesse az alábbi biztonsági utasításokat:

- **1.** A konnektor a berendezés közelében és könnyen elérhető legyen.
- **2.** A berendezést vízszintesen lehet falra vagy mennyezetre szerelni.
- **3.** A monitort hárompólusú földelt dugóval látták el, amelynek harmadik érintkezője a földelő érintkező.
- **4.** A terméket ne használja víz közelében.
- **5.** Figyelmesen olvassa el az utasításokat. Őrizze meg ezt a dokumentumot, később szüksége lehet rá. Tegyen eleget a terméken feltüntetett minden figyelmeztetésnek és utasításnak.
- **6.** A fül- és fejhallgatók túlzott felhangosítása halláskárosodáshoz vezethet. Az erősítő maximumra állítása növeli a fül- és fejhallgató kimeneti feszültségét és így a hangnyomás értékét is.

## <span id="page-69-1"></span><span id="page-69-0"></span>**A Dell elérhetőségei**

**Vásárlók az Egyesült Államokban hívják a 800-WWW-DELL (800-999-3355) telefonszámot.**

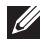

#### **MEGJEGYZÉS: Ha nem rendelkezik működő internet-kapcsolattal, az elérhetőségi adatokat magtalálhatja a vásárlási bizonylaton, csomagolójegyen, számlán vagy a Dell termékkatalógusban.**

A Dell több online és telefonos támogatási és szerviz lehetőséget kínál. Az elérhetőség területenként és termékenként változik, és előfordulhat, hogy egyes szolgáltatások az Ön területén nem elérhetők.

Online monitor-támogatás beszerzéséhez:

**1.** Látogassa meg a következő oldalt: **www.dell.com/support/monitors**

Értékesítési információkért, műszaki segítségért vagy vevőszolgálati kérdésekkel forduljon a Dellhez:

- **1.** Látogassa meg a következő oldalt: **www.dell.com/support**
- **2.** Adja meg országát vagy térségét az oldal alján lévő **Choose A Country/ Region (Ország/térség kiválasztása)** lenyíló menüben.
- **3.** Kattintson a **Contact Us (Elérhetőségeink)** hivatkozásra az oldal bal oldali részén.
- **4.** Igényének megfelelően válassza ki a megfelelő szerviz-, vagy támogatási hivatkozást.
- **5.** Válassza ki a Dellel történő kapcsolatfelvétel legmegfelelőbb módját.

#### **EU termék-adatbázis energiafogyasztási címkék és terméktájékoztató lap számára**

## **S3422DWG: https://eprel.ec.europa.eu/qr/463492**